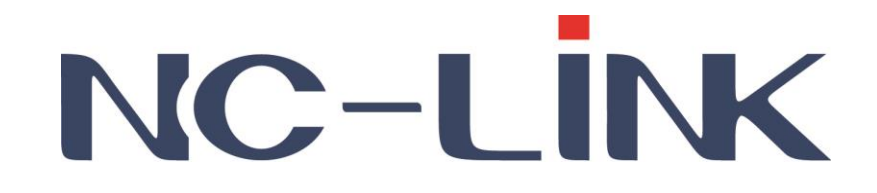

# **User Manual of Access Controller**

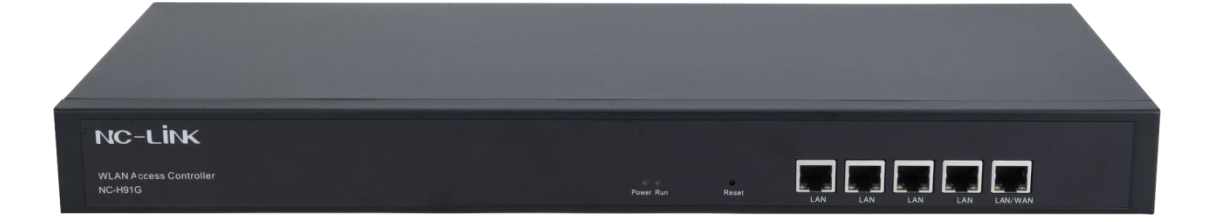

**Version V1.3**

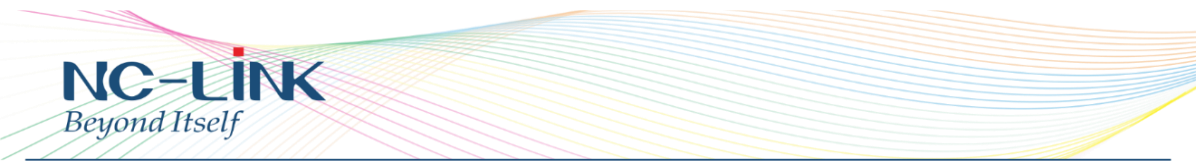

Thank you for purchasing NC-Link Access Controller. This manual will instruct you how to configure and manage the APs with this controller, enable you to use it in a perfect status.

Please check the Package before use it.

### **Package Contents**

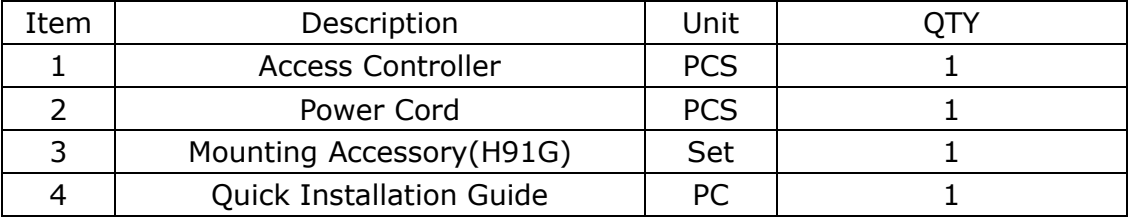

## **1. Manual Instruction**

This manual is subject to tell users how to use this Wireless Access Controller properly. Contents include description of this platform's properties, and how to configure this platform. Pre-reading this manual before operation is highly recommended.

## **1.1 Target Reader**

This manual is for those familiar with basic networking knowledge and terminology

## **1.2 Conventions**

If without extra explanation, this device, or WIFI management platform mentioned on this guide stands for AC Controller Wifi management platform, short for AC Controller

## **2. Product Introduction**

Access Controller is a highly performance Wi-Fi management platform, especially for Wi-Fi in hotel or Small & Medium Enterprise.

It's capable for managing all NC-Link Access point, features with AP auto-detection, AP status preview, AP configuration, MAC filtering, AP software upgrade simultaneously, AP group ect. Match up with NC-Link Access Point to provide high performance & reliable solution.

## **2.1 Product Layout 2.1.1 Front Panel**

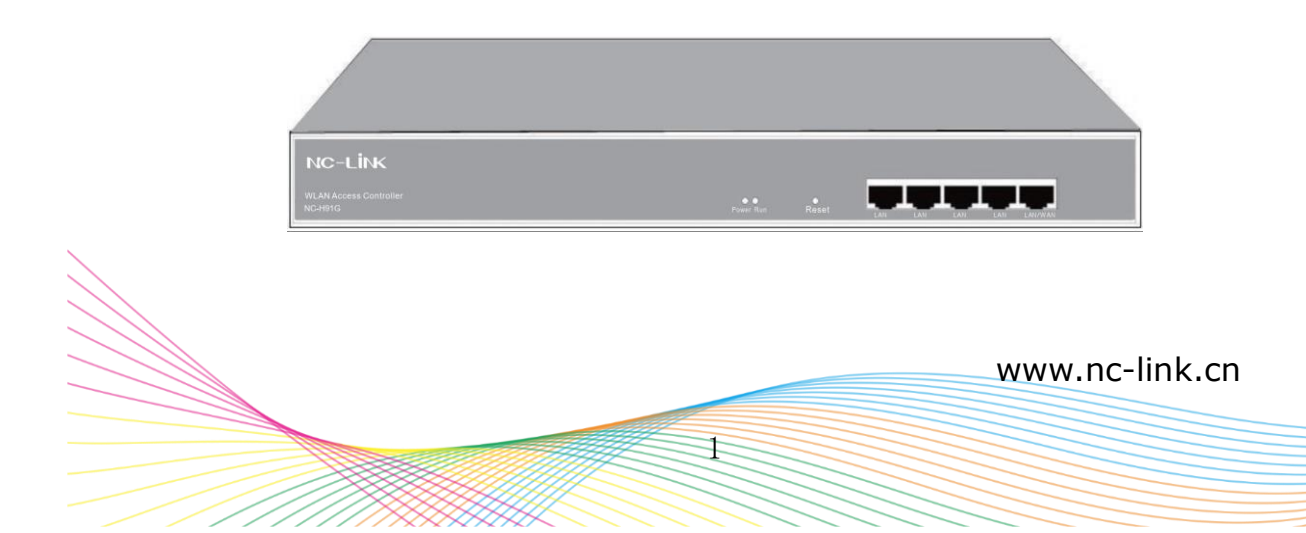

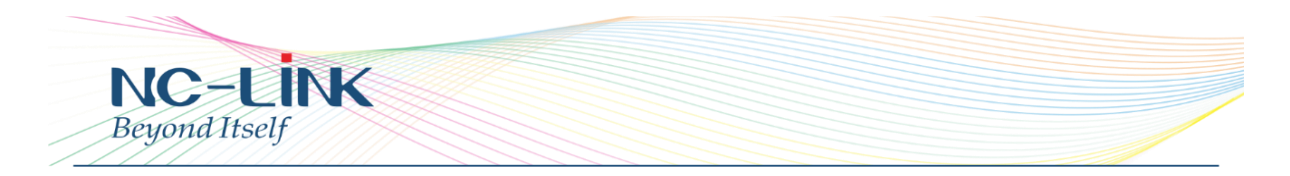

### **LED Indicator**

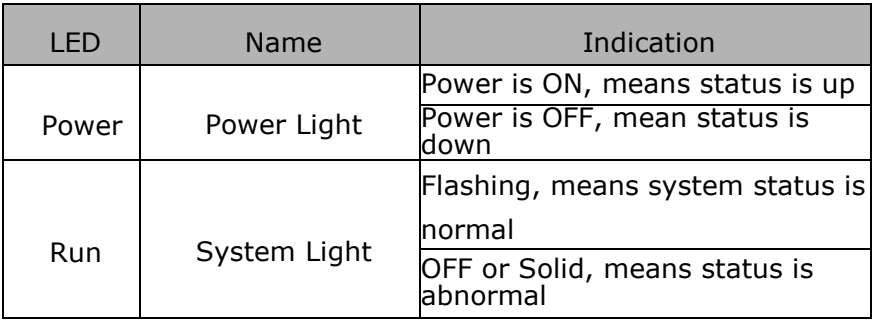

## **Reset Button**

If need to restore the Access Controller into factory default, please do following procedure: Power on AC Controller, use a pin to press and hold the reset button until all LED becomes quick-flash.

Then release the button and wait for AC Controller to reset to factory default setting. After reset, the default IP address of Access Controller is **192.168.10.1**, default user name and password are **admin**.

## **RJ45 Connector**

5 x 10/100M/1000Mbps auto-negotiation RJ45 Ethernet Port **Notice**:

LAN/WAN port is LAN port only on the default mode, only when WAN setting is enabled then LAN/WAN port will change to WAN port.

## **2.1.2 Rear Panel**

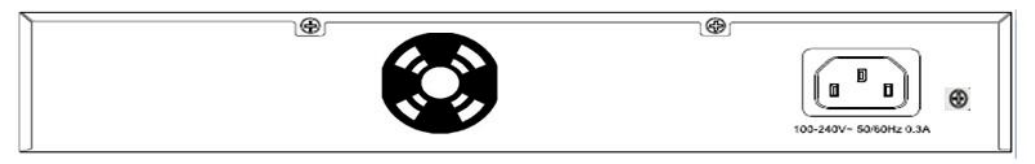

## **DC Connector**

DC Connector located on the right side of Access Controller's rear panel, input power is AC 100-240V~ 50/60Hz 0.3A

## **Grounding For Lightening**

Please deploy ground connection to avoid lightening stroke, detail installation please refer to "Grounding For Lightening Guide".

## **3. Login**

Please make sure the following items before login the Access Controller.

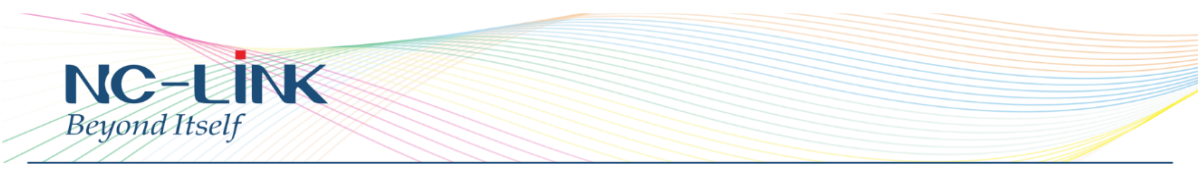

- ⚫ Access Controller has normal powered on, LAN port has been connected with the management host
- ⚫ The management host has been properly installed IE 7.0 or higher browser version
- ⚫ IP Address is dynamic

#### **Login Steps**:

Open IE browser, input **http://192.168.10.1** in the address bar to login AC Controller's Web management interface.

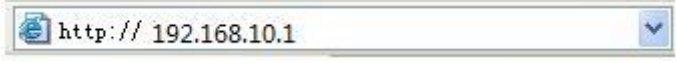

Access Controller login screen require user name and password, the default is admin, input and click "**OK**"

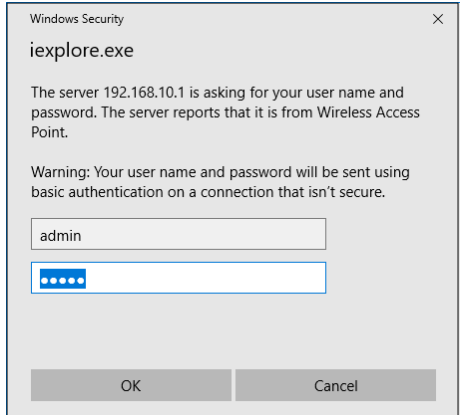

After login, you can see below Web page

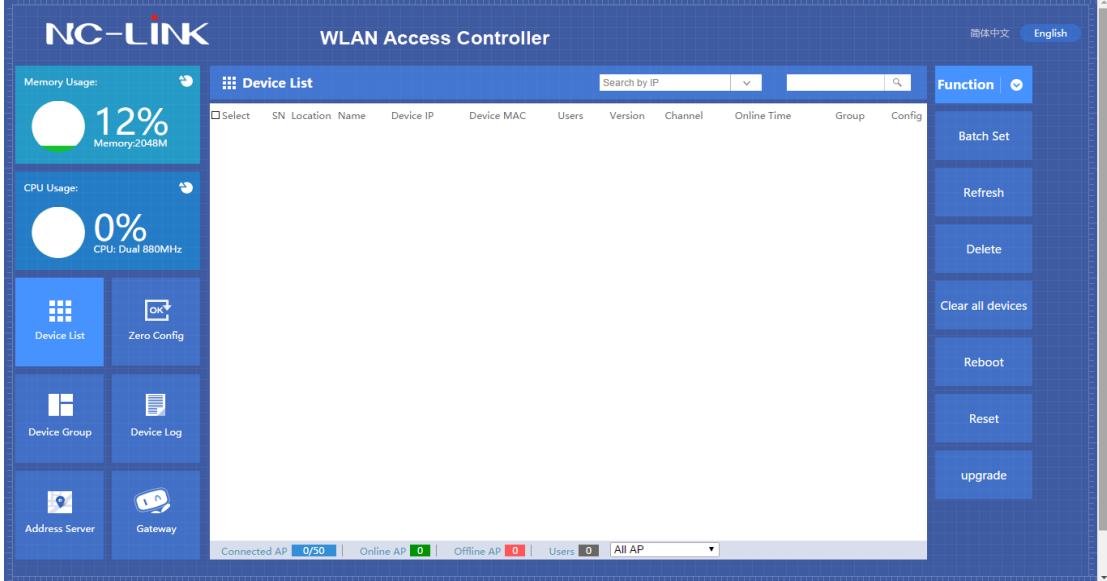

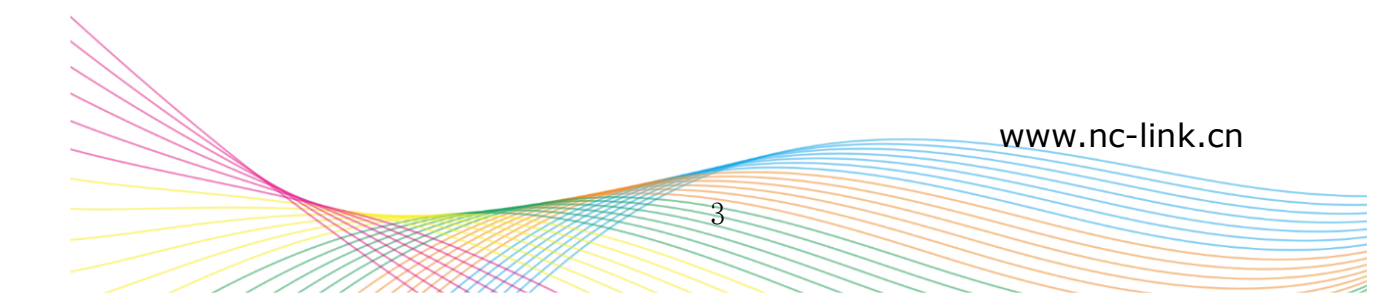

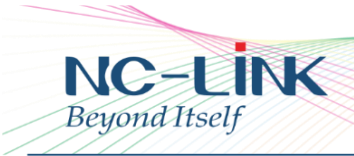

## **4. Function Setting 4.1 Device List**

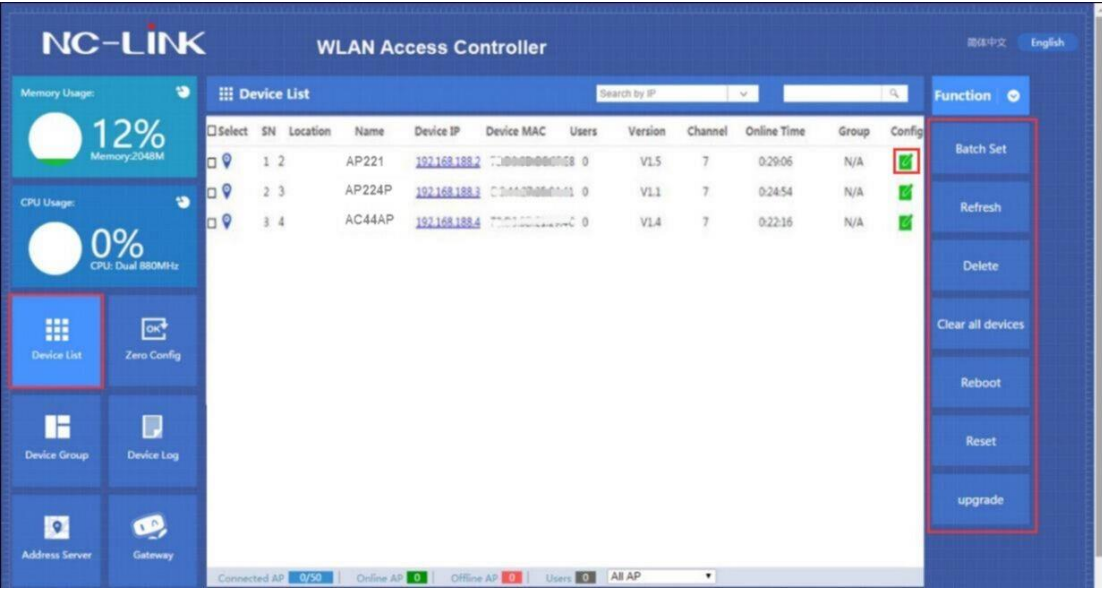

Menu in the right side.

**Batch Set**: Setting Access Points with same parameters in one time **Refresh**: Refresh the status of the Access Point **Delete**: Delete the Access Point shown in the list **Clear all devices**: Clear all devices shown in the list **Reboot**: Reboot the Access Point you select **Reset**: Reset the Access Point you select **Upgrade**: Upgrade the Access Point you select

#### **Notice**:

All the functions in the right menu, you have to select at least one device.

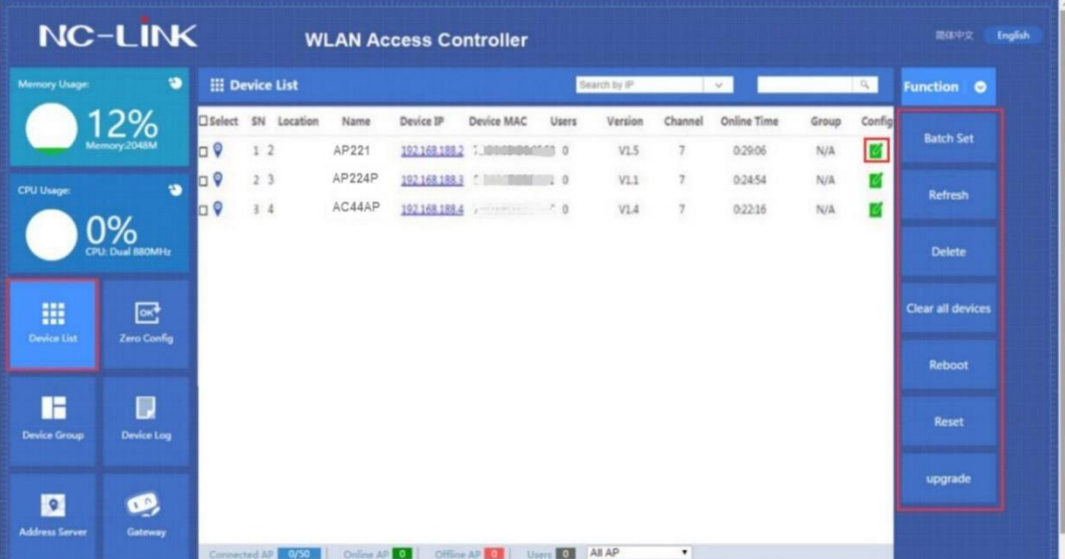

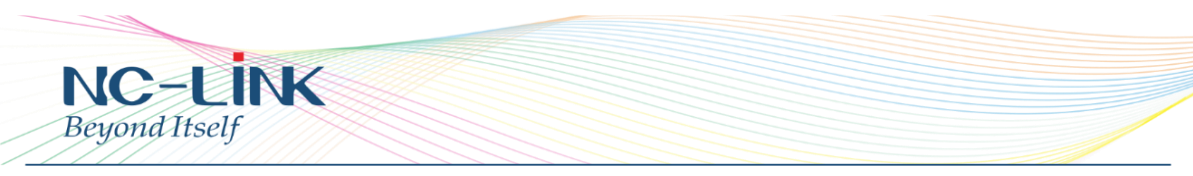

The Access Points display in the list, you can also set particular one through click

edit  $\blacksquare$  of the device.

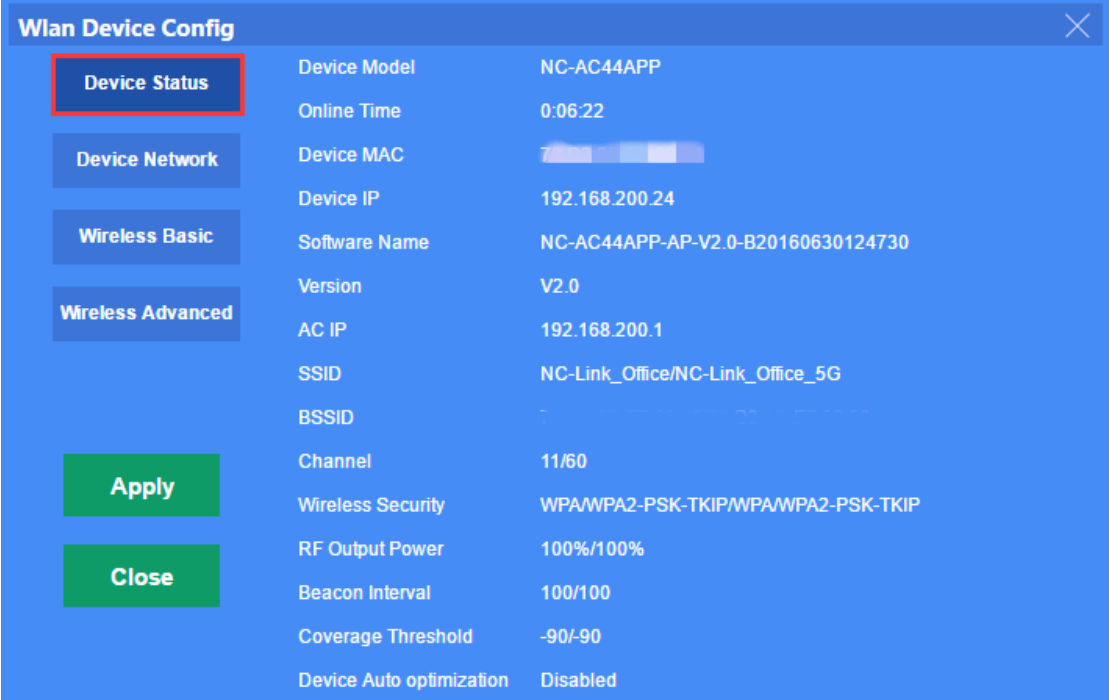

Device Status

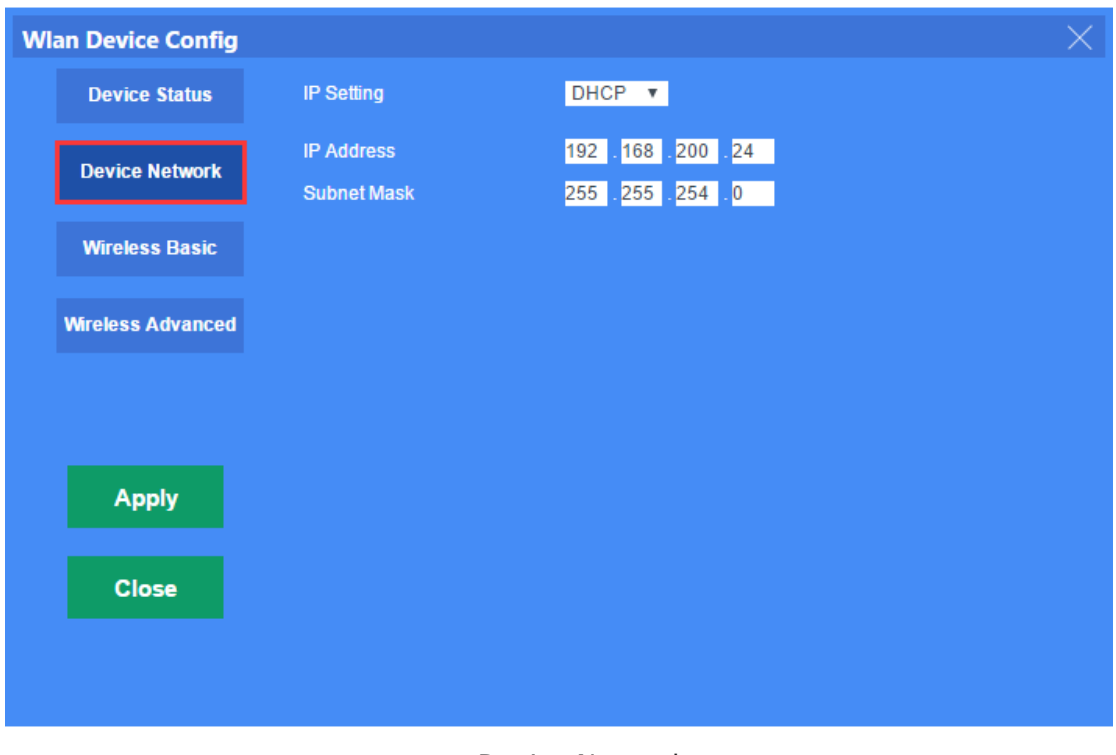

Device Network

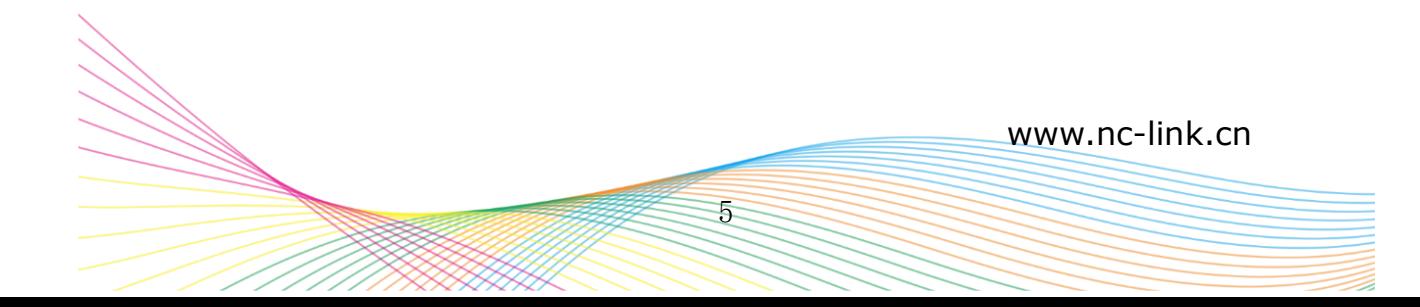

| <b>NC-LİNK</b><br>Beyond Itself |                                              |                                              |                       |                             |  |  |
|---------------------------------|----------------------------------------------|----------------------------------------------|-----------------------|-----------------------------|--|--|
| <b>Wlan Device Config</b>       |                                              |                                              |                       |                             |  |  |
|                                 | <b>Device List</b>                           | Wlan Device 1 ▼                              |                       |                             |  |  |
| <b>Device Status</b>            | <b>Main AP Configuration[.</b><br>Л          |                                              |                       |                             |  |  |
|                                 | <b>Status</b>                                | Enable $\mathbf{v}$                          | <b>Broadcast SSID</b> | Enable $\blacktriangledown$ |  |  |
| <b>Device Network</b>           | <b>SSID</b>                                  | NC-Link_Office                               | Vlanid                | $(0 - 4094)$<br>o           |  |  |
| <b>Wireless Basic</b>           |                                              | <b>Wireless Security WPA/WPA2-PSK-TKIP</b>   |                       | Config                      |  |  |
|                                 | Virtual AP Configuration1[00:00:00:00:00:00] |                                              |                       |                             |  |  |
| <b>Wireless Advanced</b>        | <b>Status</b>                                | Disable $\blacktriangledown$                 | <b>Broadcast SSID</b> | Enable $\blacktriangledown$ |  |  |
|                                 | <b>SSID</b>                                  | <b>WLAN1</b>                                 | Vlanid                | $(0 - 4094)$                |  |  |
|                                 | <b>Wireless Security Open System</b>         |                                              |                       | Config                      |  |  |
|                                 |                                              | Virtual AP Configuration2[00:00:00:00:00:00] |                       |                             |  |  |
|                                 | <b>Status</b>                                | Disable $\blacktriangledown$                 | <b>Broadcast SSID</b> | Enable $\blacktriangledown$ |  |  |
| <b>Apply</b>                    | <b>SSID</b>                                  | <b>WLAN2</b>                                 | Vlanid                | $(0-4094)$<br>O             |  |  |
|                                 | <b>Wireless Security Open System</b>         |                                              |                       | Config                      |  |  |
| <b>Close</b>                    | Virtual AP Configuration3[00:00:00:00:00:00] |                                              |                       |                             |  |  |
|                                 | <b>Status</b>                                | Disable $\Psi$                               | <b>Broadcast SSID</b> | Enable $\blacktriangledown$ |  |  |
|                                 | <b>SSID</b>                                  | <b>WLAN3</b>                                 | Vlanid                | $(0-4094)$<br>D             |  |  |
|                                 | <b>Wireless Security Open System</b>         |                                              |                       | Config                      |  |  |

Wireless Basic

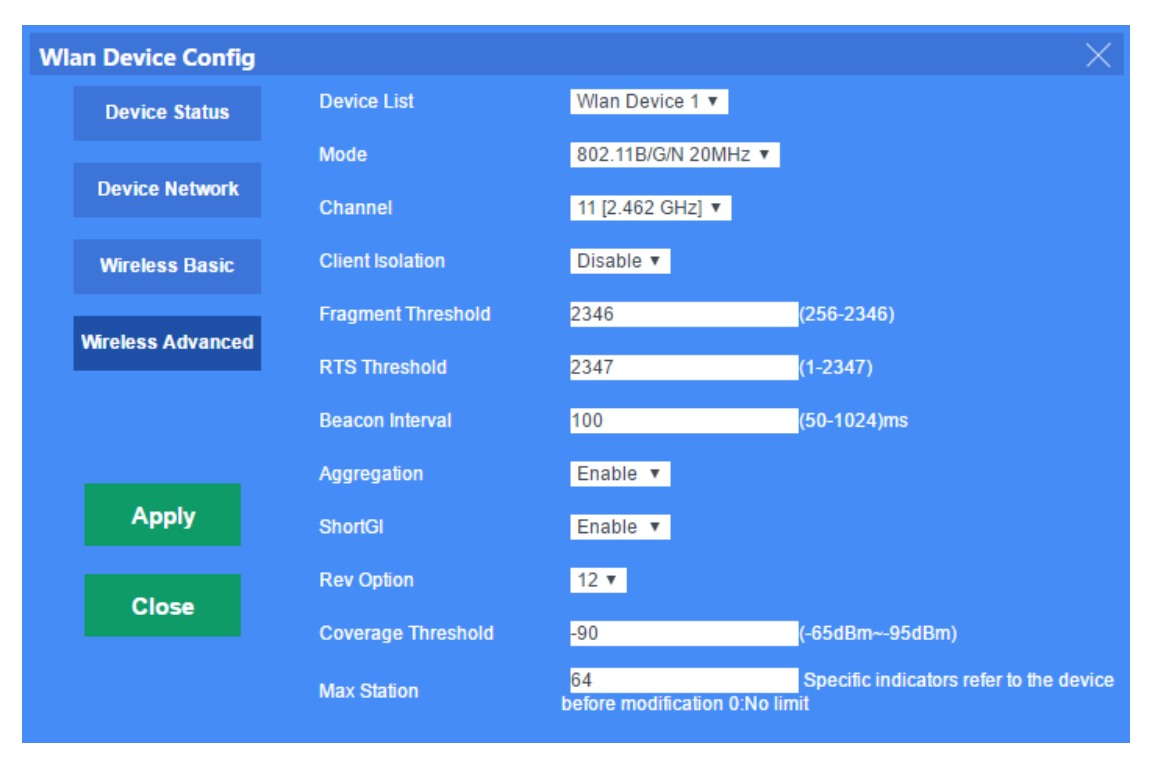

Wireless Advanced

## **4.2 Zero Config**

Zero Config is a configuration assigned by controller when the Access

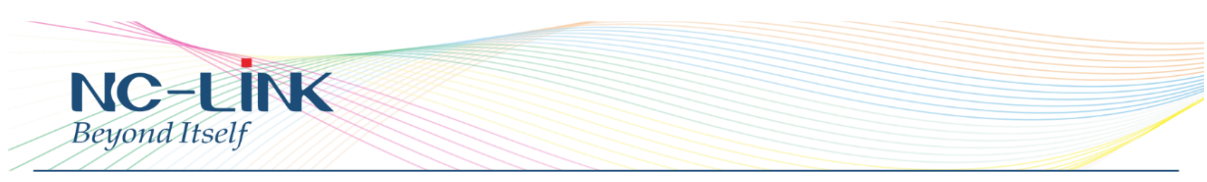

Point is detected with default setting. Like Access Point is first connect to controller or the Access Point after reset to default setting.

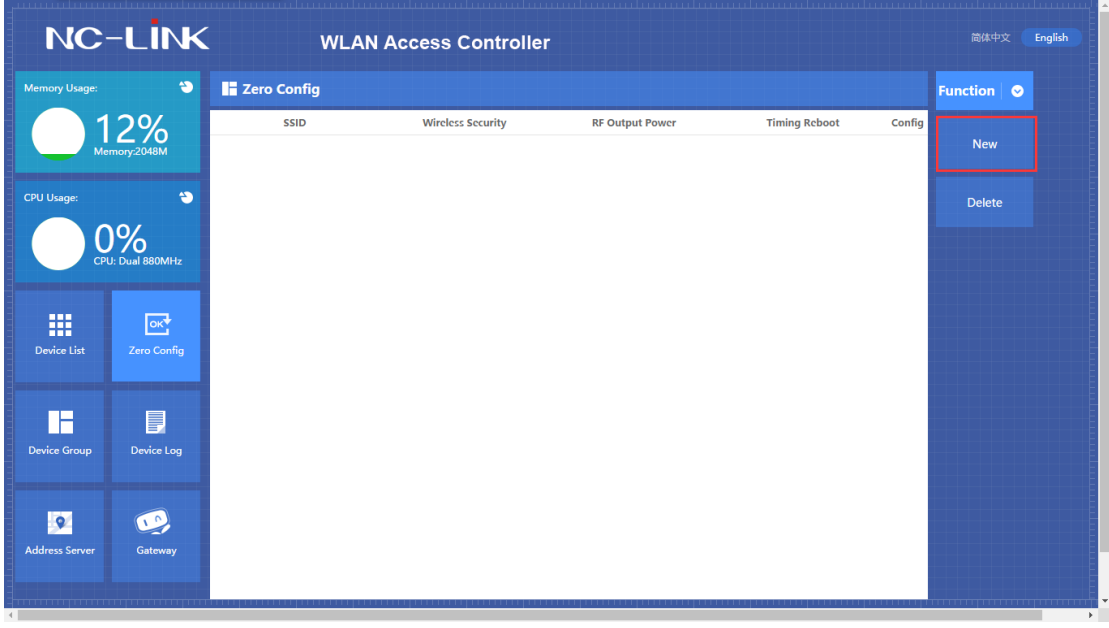

Click "New" to set the Zero Config

| $\ddot{\bullet}$<br><b>Memory Usage:</b><br>12%                          | <b>E</b> Zero Config                         |                                                                           |                                                             |                                 |                   | 简体中文<br>English |  |
|--------------------------------------------------------------------------|----------------------------------------------|---------------------------------------------------------------------------|-------------------------------------------------------------|---------------------------------|-------------------|-----------------|--|
|                                                                          |                                              |                                                                           |                                                             |                                 | Function <b>O</b> |                 |  |
|                                                                          | <b>SSID</b>                                  | <b>Wireless Security</b>                                                  | <b>RF Output Power</b>                                      | <b>Timing Reboot</b><br>Config  |                   |                 |  |
|                                                                          | <b>New</b>                                   |                                                                           |                                                             |                                 | <b>New</b>        |                 |  |
| $\bullet$<br><b>CPU Usage:</b>                                           | <b>Wireless Basic</b>                        | <b>Device List</b><br><b>Main AP Configuration</b>                        | Wian Device 1 v                                             |                                 |                   |                 |  |
| 0%                                                                       | <b>Wireless Advanced</b>                     | <b>Status</b><br><b>SSID</b>                                              | Enable v<br><b>Broadcast SSID</b><br><b>WLANO</b><br>Vianid | Enable <b>v</b><br>$(0 - 4094)$ | <b>Delete</b>     |                 |  |
| CPU: Dual 880MHz                                                         | <b>Wian Group Name</b><br>ZeroCfgGROUP_NAME1 | <b>Wireless Security Open System</b><br>Config                            |                                                             | Config.<br>ble <sub>x</sub>     |                   |                 |  |
| 冊<br>$\overline{\mathbb{R}}$<br><b>Device List</b><br><b>Zero Config</b> | When device running at<br>$3:00 \times$      | <b>Authentication OPEN</b><br>Key Length WEP64 Bit<br>Key Formate ASCII v | $\overline{\mathbf{v}}$                                     | $(0-4094)$<br>fig               |                   |                 |  |
|                                                                          | <b>Automatic reboot</b>                      | <b>Encryption TKIP</b><br>Key                                             | $\mathbf{v}$                                                | ble <sub>x</sub><br>$(0-4094)$  |                   |                 |  |
| Ħ<br>þ<br><b>Device Log</b><br><b>Device Group</b>                       | <b>Apply</b>                                 | <b>Remark None</b>                                                        |                                                             | fig<br>Apply                    |                   |                 |  |
|                                                                          | <b>Close</b>                                 | <b>SSID</b>                                                               | <b>WLAN3</b><br>Vianid                                      | ble <sub>T</sub><br>$(0-4094)$  |                   |                 |  |
| $\bullet$<br>$\bullet$<br><b>Address Server</b><br>Gateway               |                                              | Wireless Security Open System                                             |                                                             | Config.                         |                   |                 |  |

Set the Group Name of the Zero Config, and also you can set the detail time to make it reboot to optimize the devices status.

7

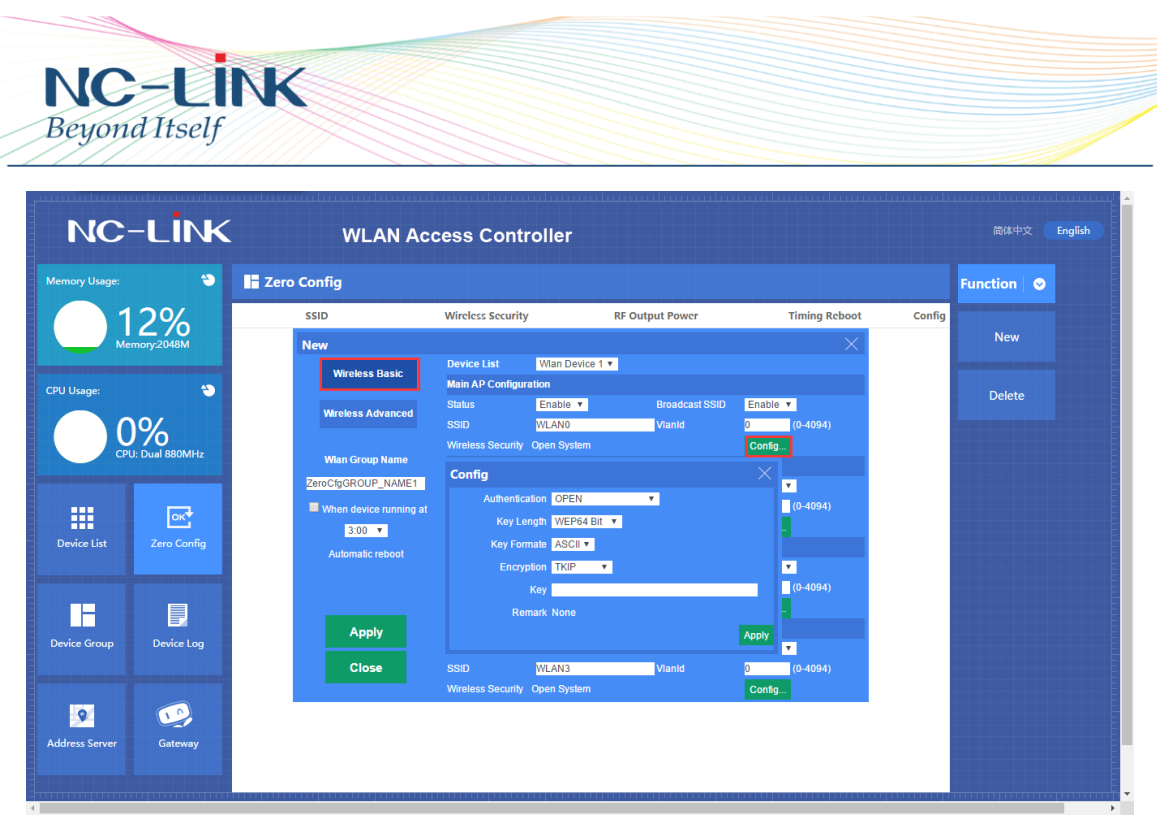

The first part is the Wireless Basic.

**Device List**: Wlan Device 1 is for 2.4GHz; Wlan Device 2 is for 5.8GHz **Status**: Enable or Disable the wireless signal

**Broadcast SSID**: Enable or Disable broadcast SSID

**SSID**: Set the SSID

**VlanId**: Set the VLAN ID if needed

Wireless Security default is Open. Click the "**Config**" to set the encryption you need.

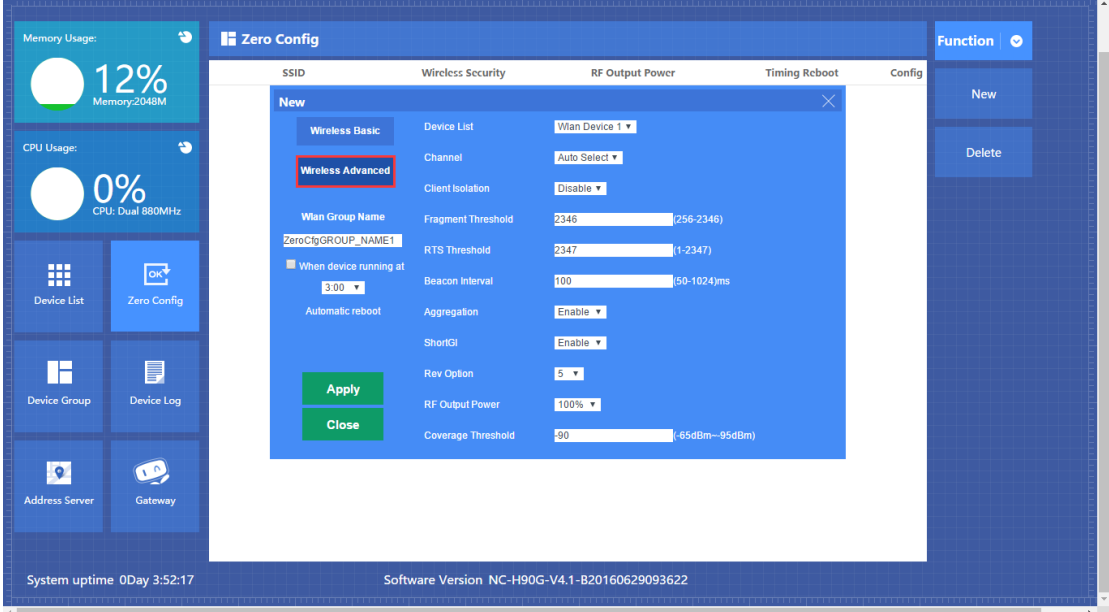

The second part is the Wireless Advanced.

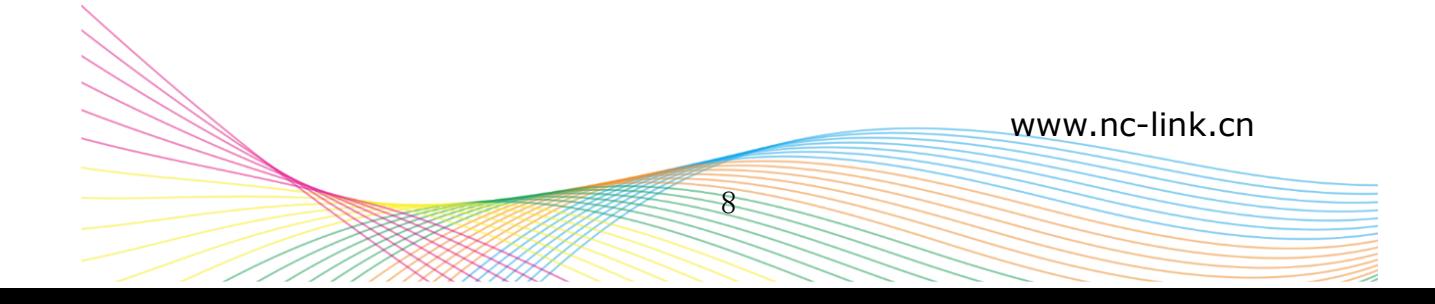

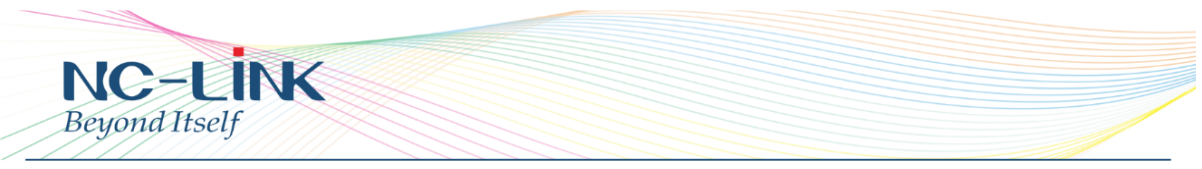

**Device List**: Wlan Device 1 is for 2.4GHz; Wlan Device 2 is for 5.8GHz **Client Isolation**: Enable or Disable client isolation

**RF Output Power**: To set the RF Output Power of the device, it divided into 100%, 75%, 50%, 25%, 12.5%

**Coverage Threshold**: To limit the RSSI of the access device

**Note**: Other advanced setting is for more professional or maintenance person, suggest to keep them as default.

Wlan Device 2 is also the same way for setting if it needs 5.8GHz. After all the parameter finished, click "**Apply**" and you will see the Zero Config is generated and show as below:

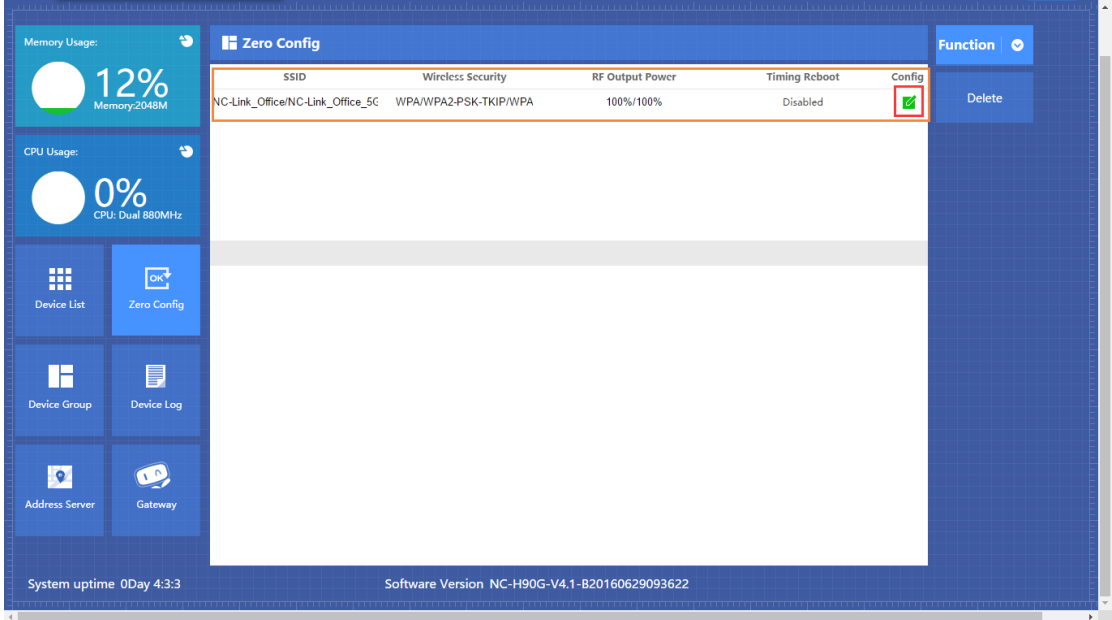

If you need to edit the current Zero Config, you can click the  $\blacksquare$  to adjust it.

## **4.3 Device Group**

With device group, you can change the group devices information together, such as SSID and password. Click New to set a new group.

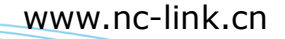

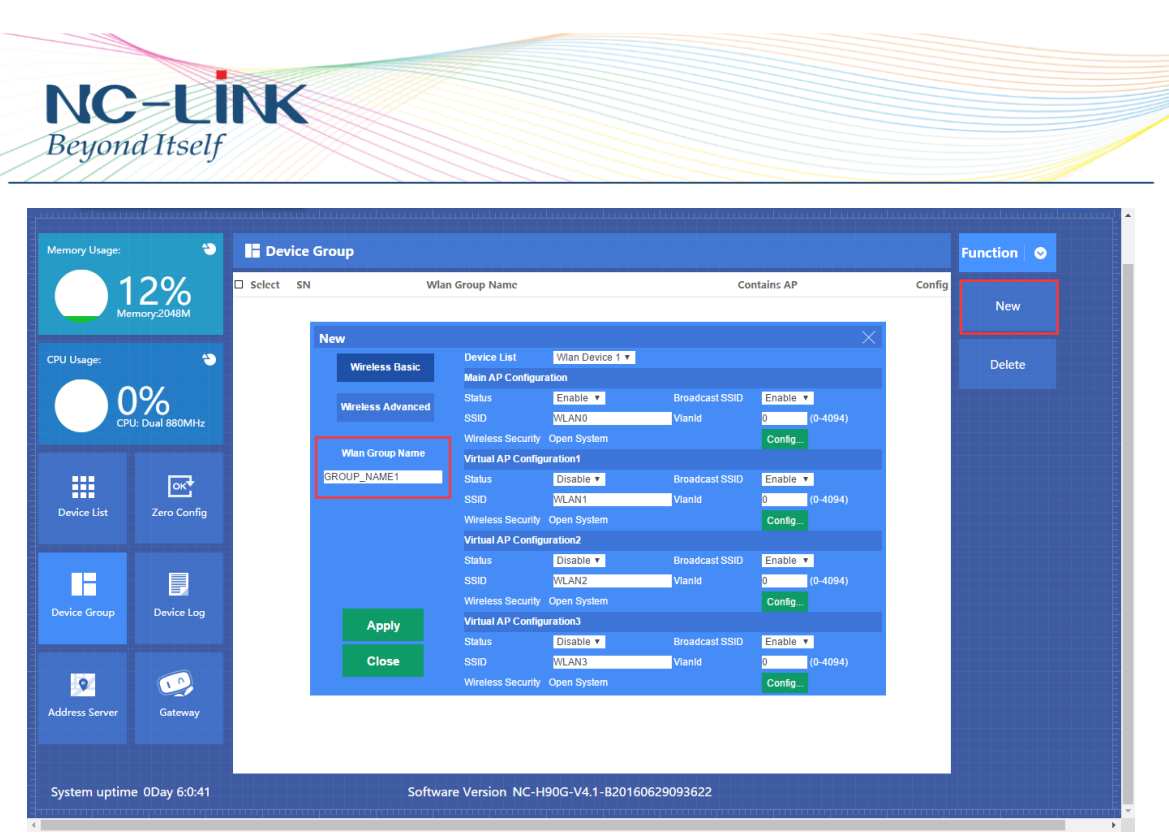

## Set the Group Name as you need

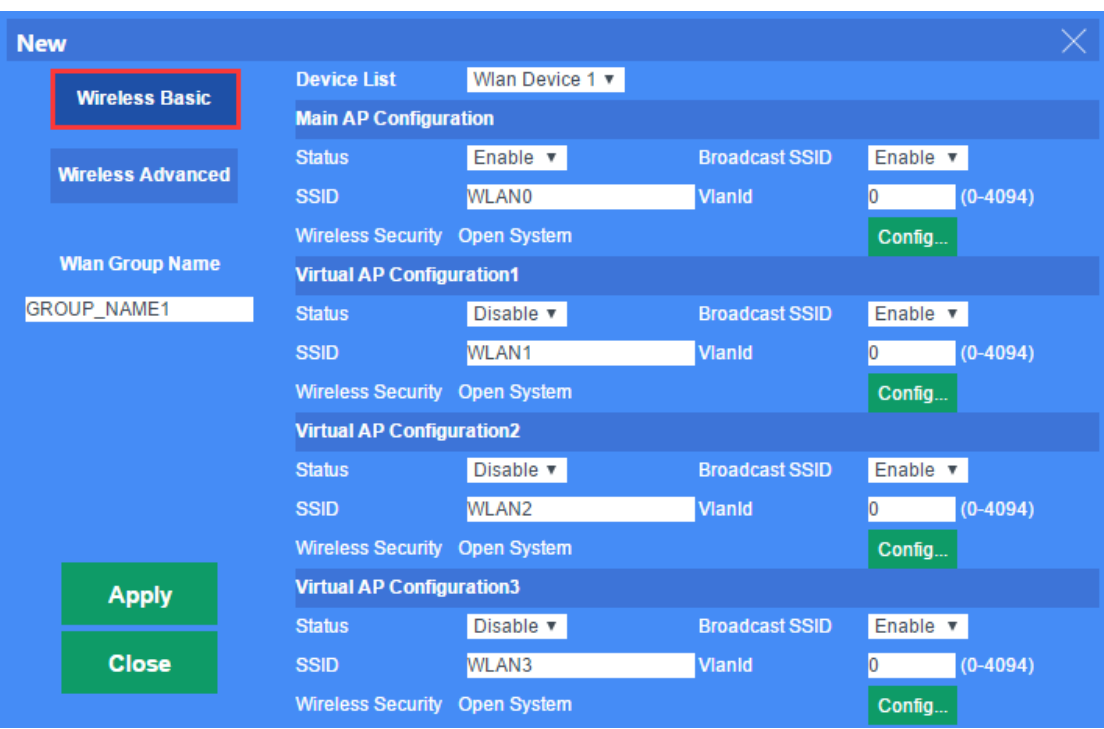

Wireless Basic setting same as Zero Config

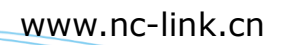

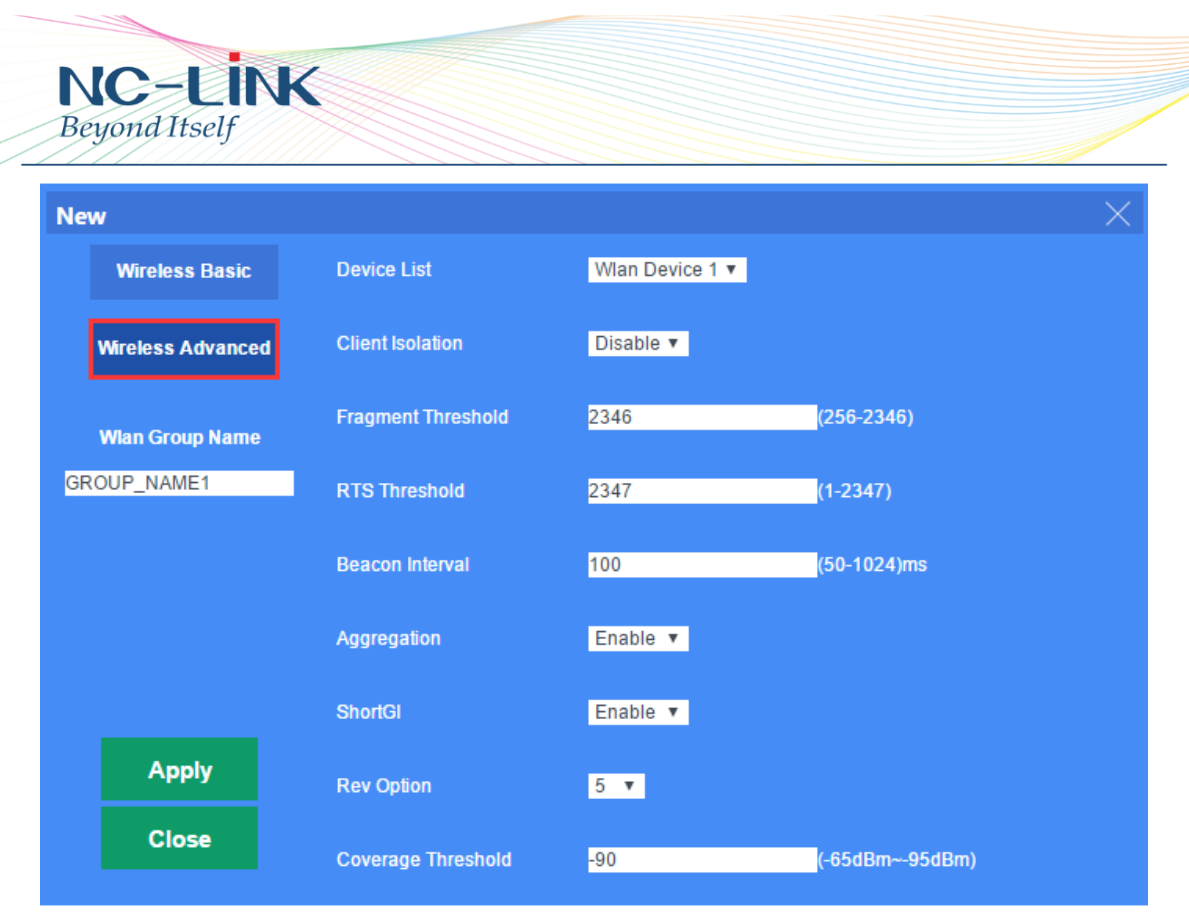

#### Wireless Advanced setting same as Zero Config

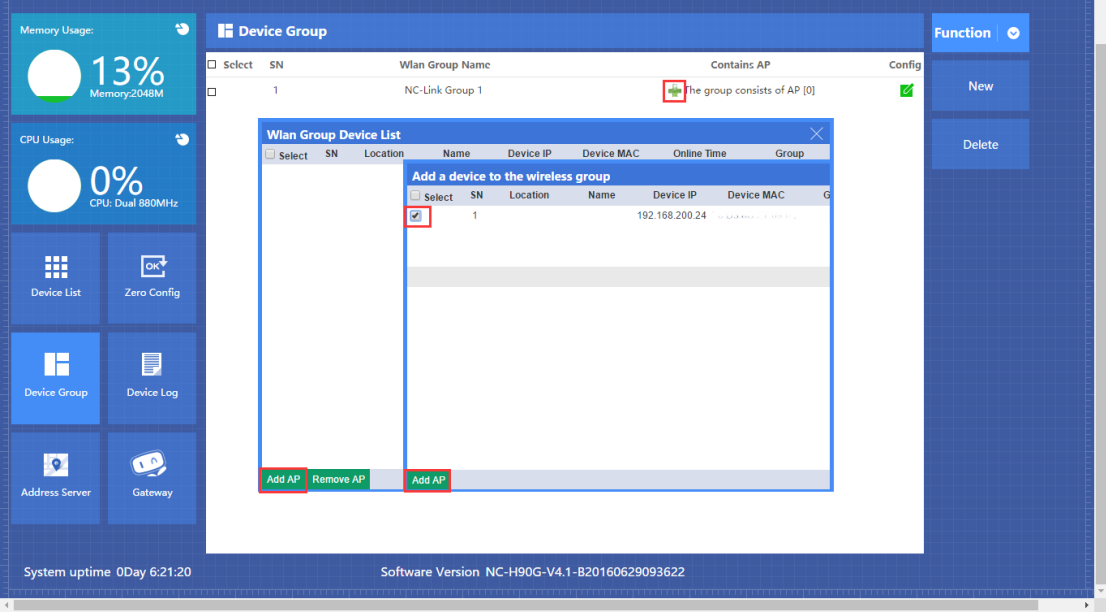

Click **the to add Access Point to the Group. Select the AP and click Add AP**. After finished you can see the AP quantity will change in **Contains AP**.

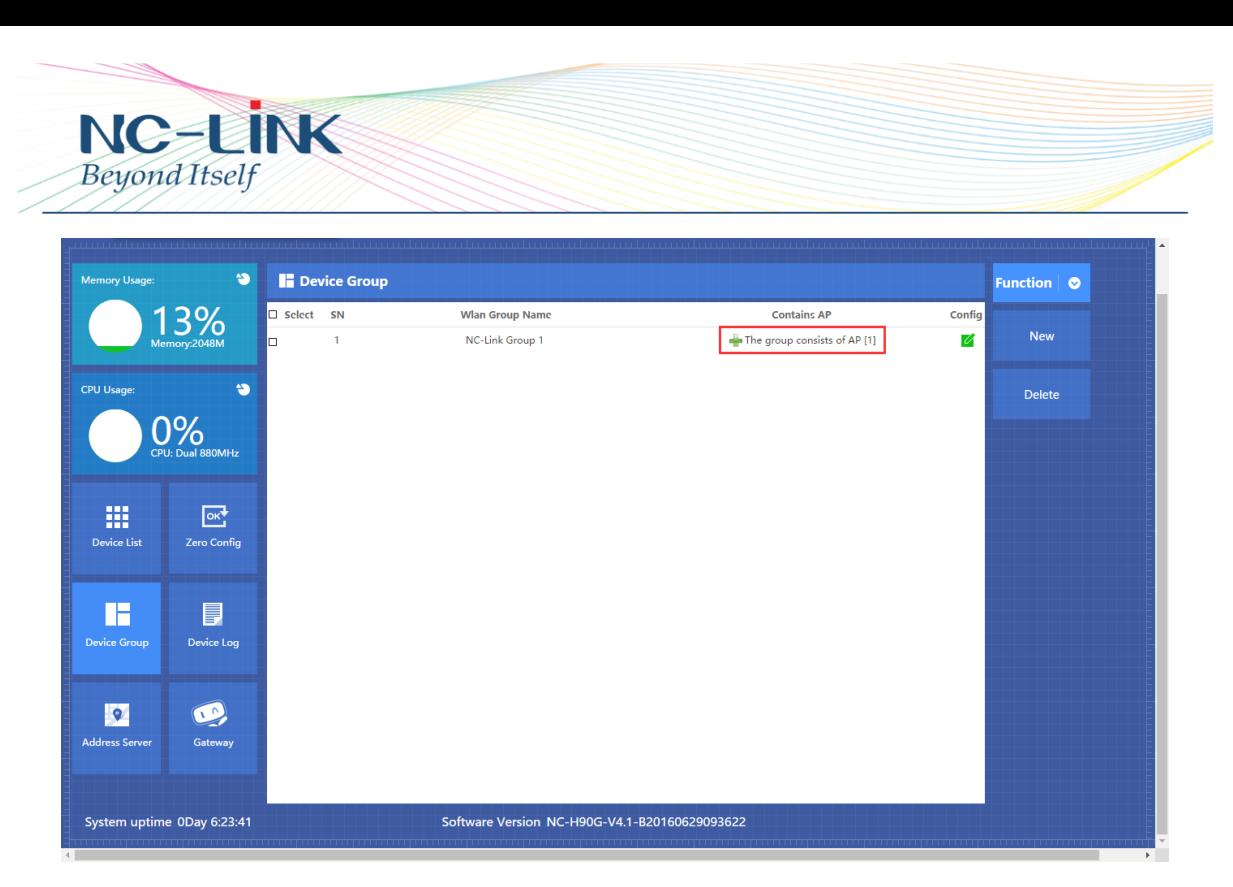

And also you can see in the **Device List**.

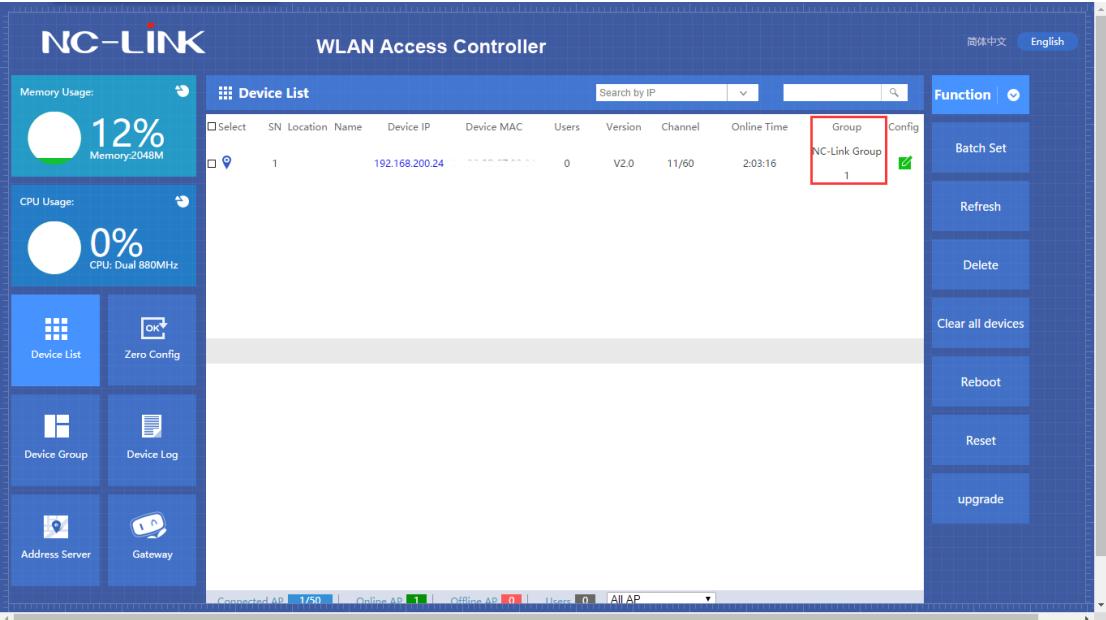

## **4.4 Device Log**

Device Log show AP's record, such as on line record, offline record, device configuration record in the display area. And you can clear the record when it is necessary.

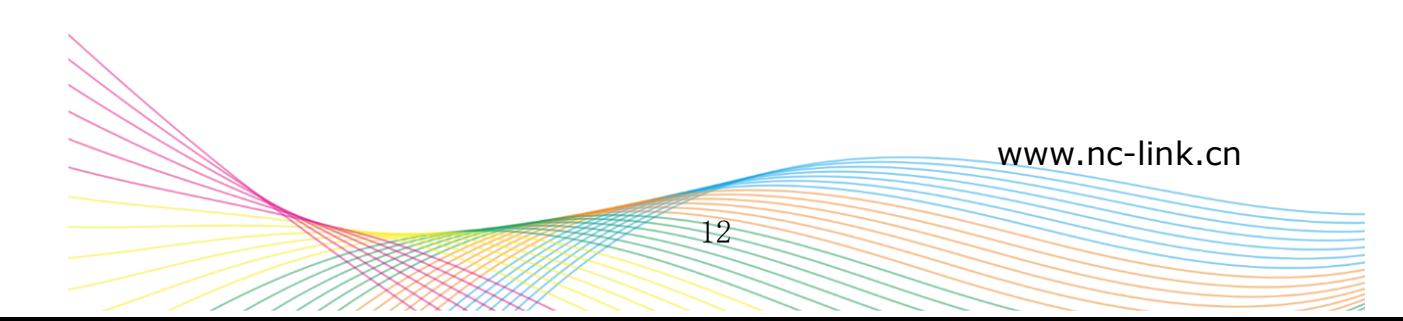

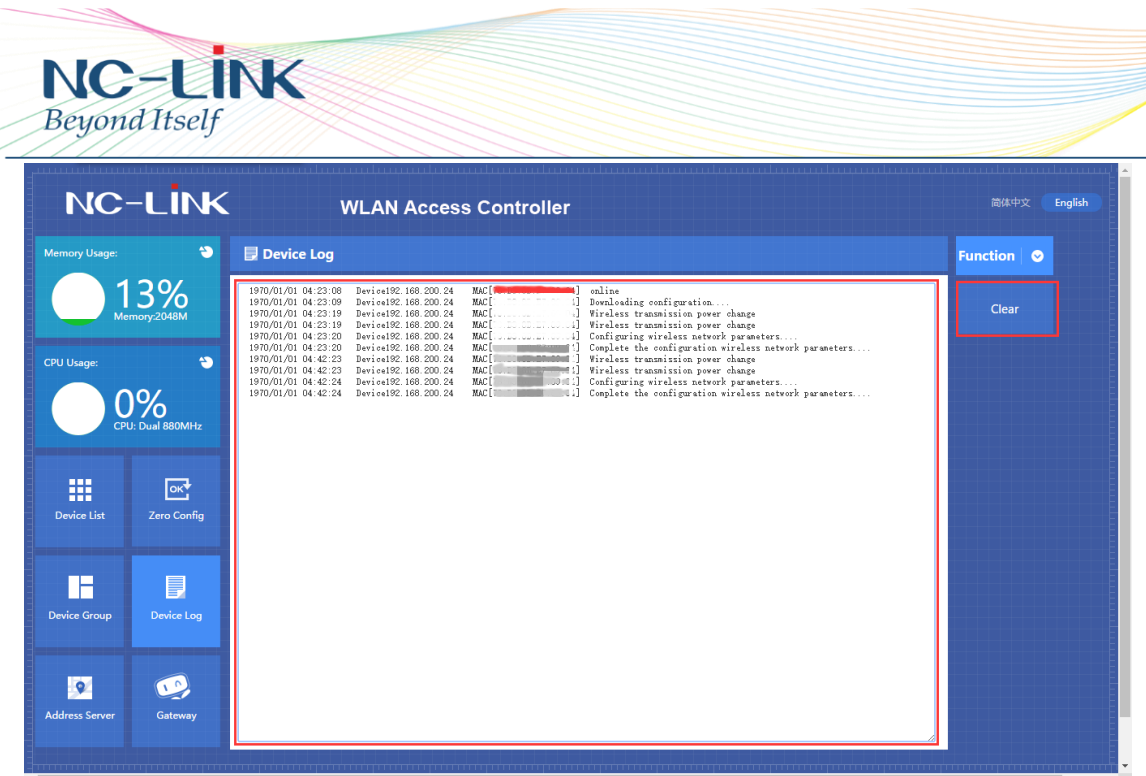

## **4.5 Address Server**

Through Address Server, to set server IP address, subnet mask; Server address Pool, main to assign IP address to the connected wireless AP, no need to specify the IP address for wireless AP manually.

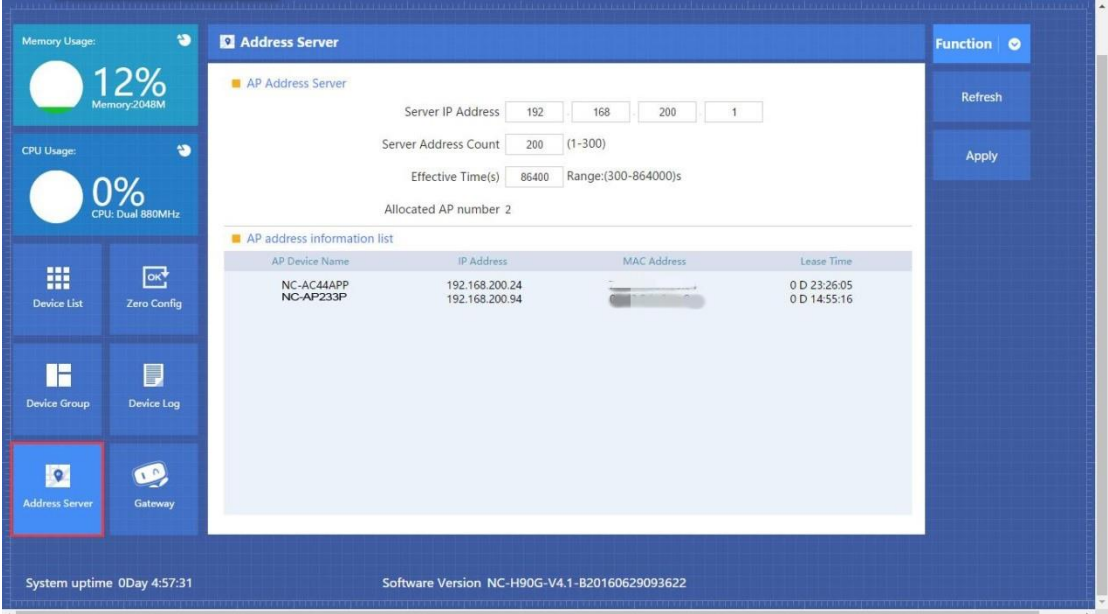

## **4.6 Gateway 4.6.1 Status**

Basic Information

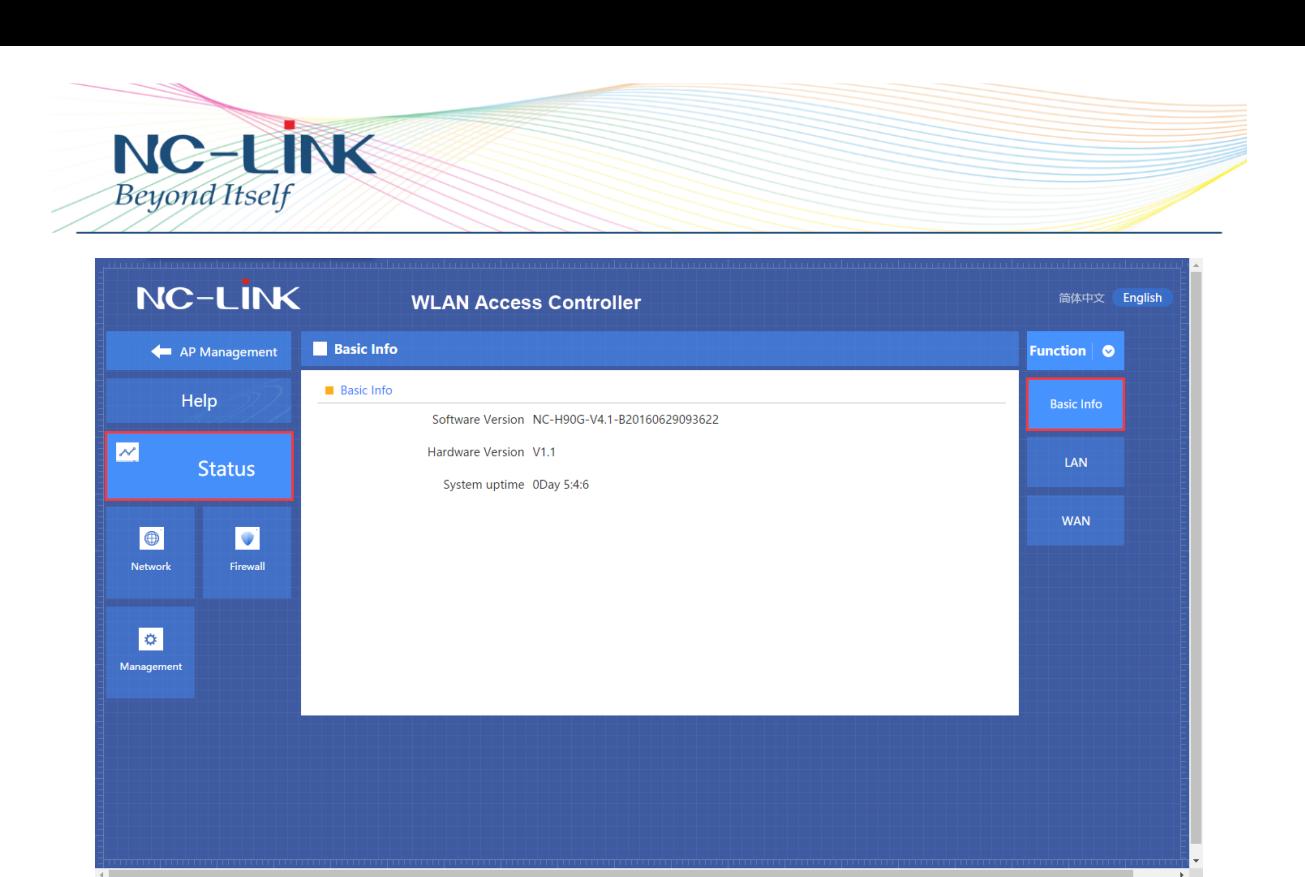

You can find Software, Hardware version of the device in Basic Information.

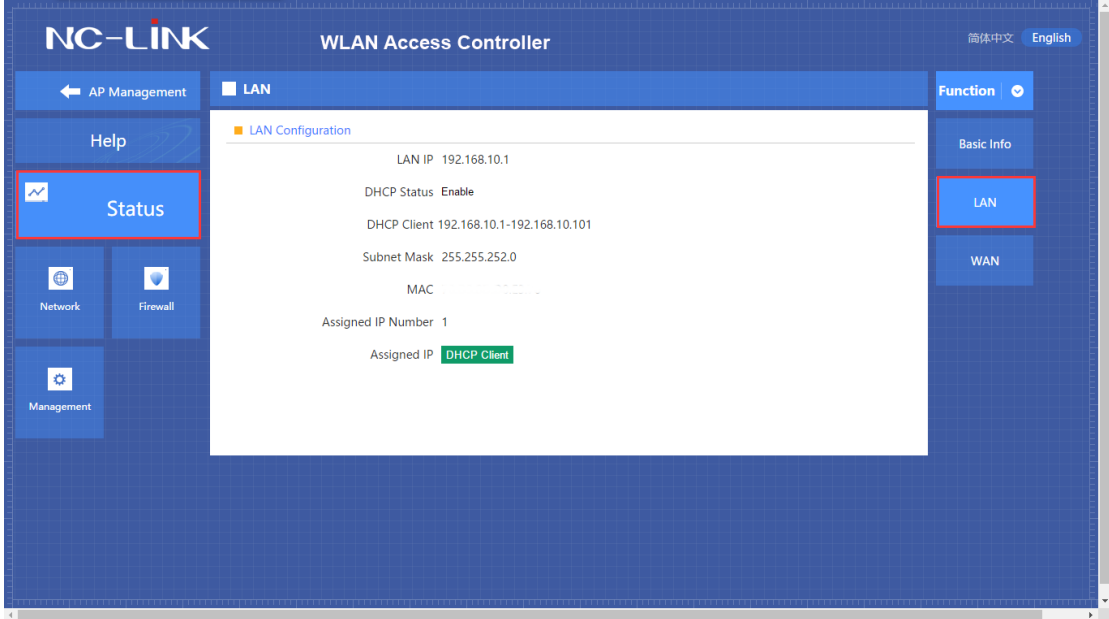

LAN Status

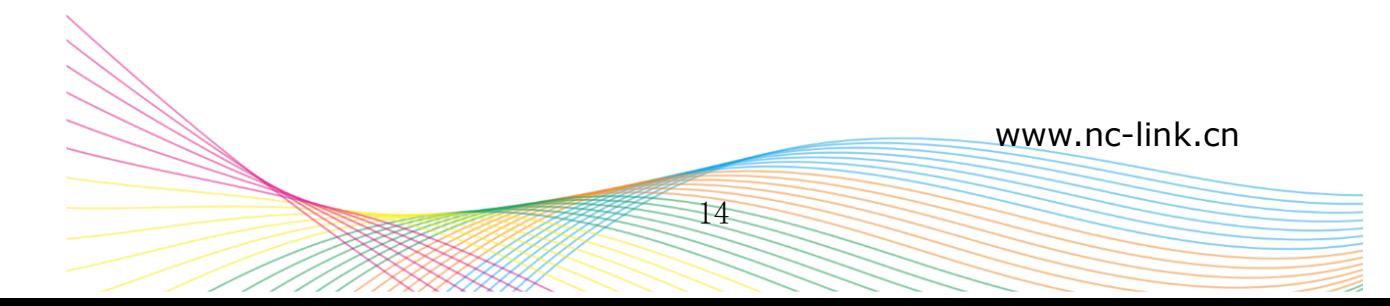

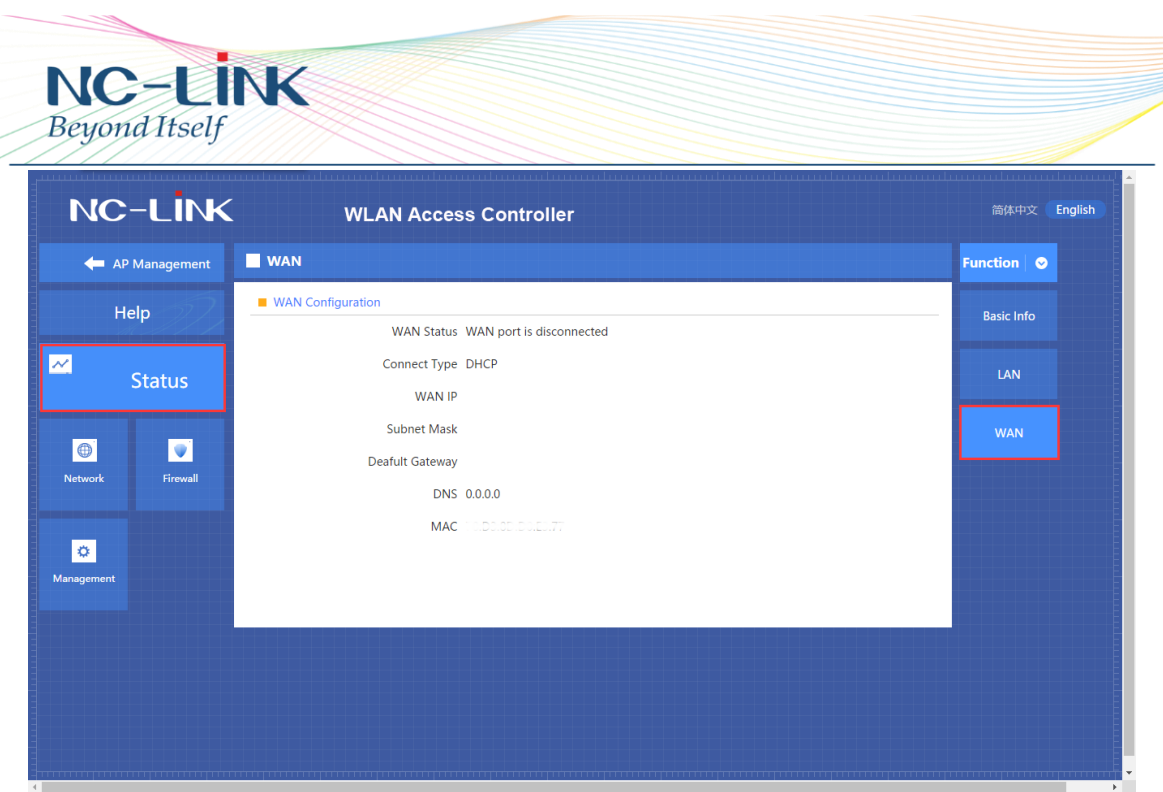

WAN Status

## **4.6.2 Network LAN Setting**

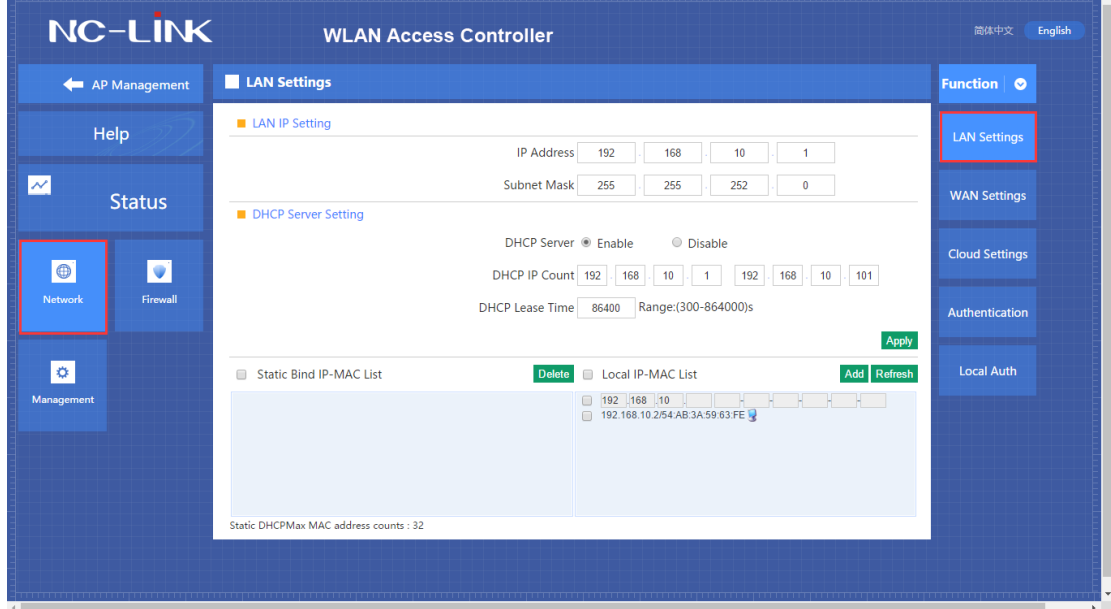

In the network LAN Setting, you can configure the LAN IP Address and DHCP Server Information. Default LAN IP is 192.168.10.1; DHCP Server is enable as default. And

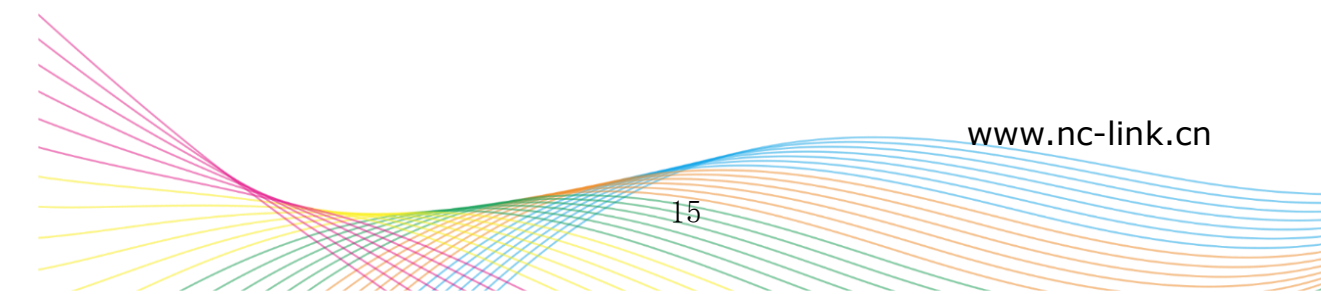

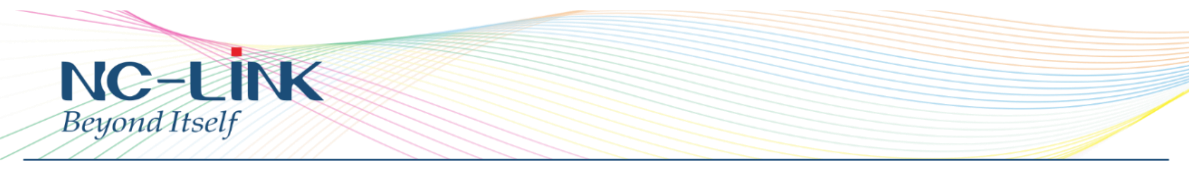

you can also binding the IP address with the MAC address.

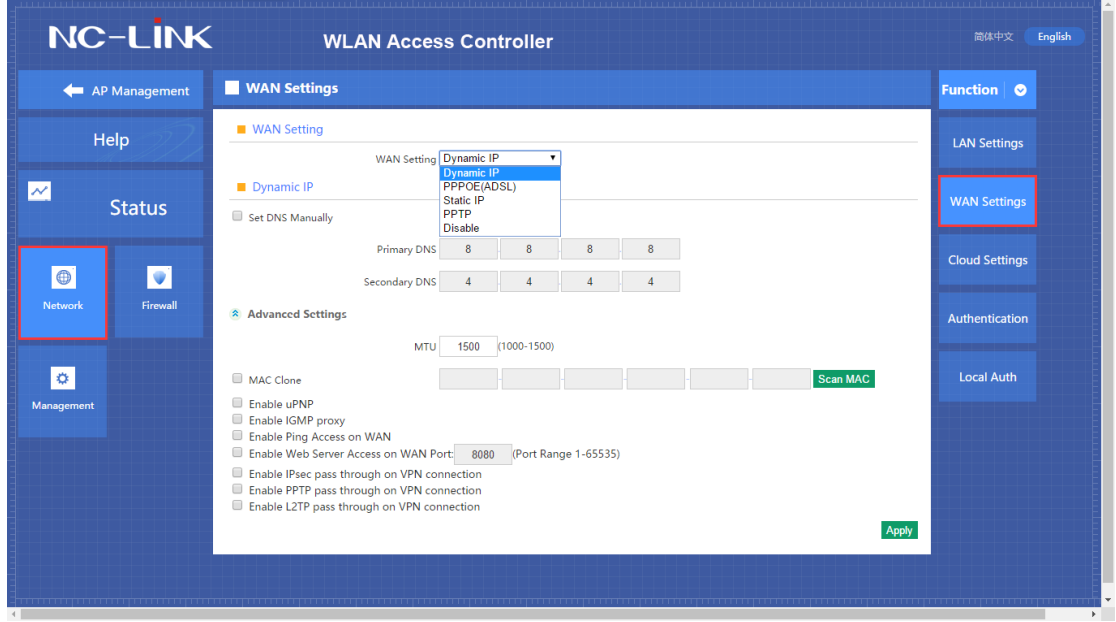

**WAN Setting**

In the WAN Setting, support Dynamic IP, PPPOE(ADSL), Static IP, PPTP access type. In the advanced setting, can enable UPnP, IGMP proxy, Ping on WAN, VPN pass through.

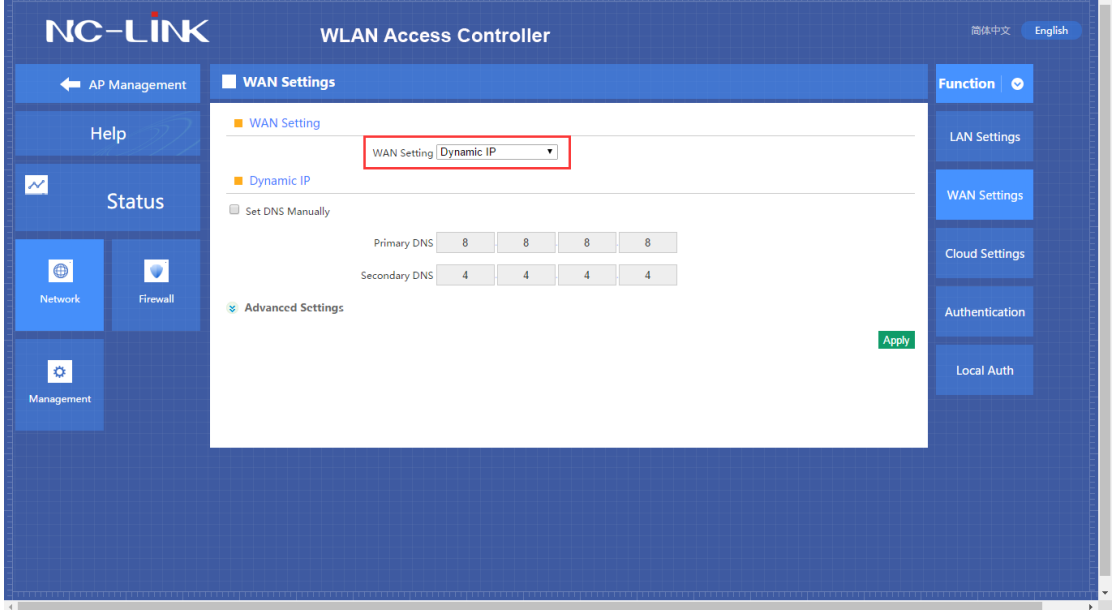

## **Dynamic IP**

Access Type is Dynamic IP, no need to do any other setting, just click "**Apply**"

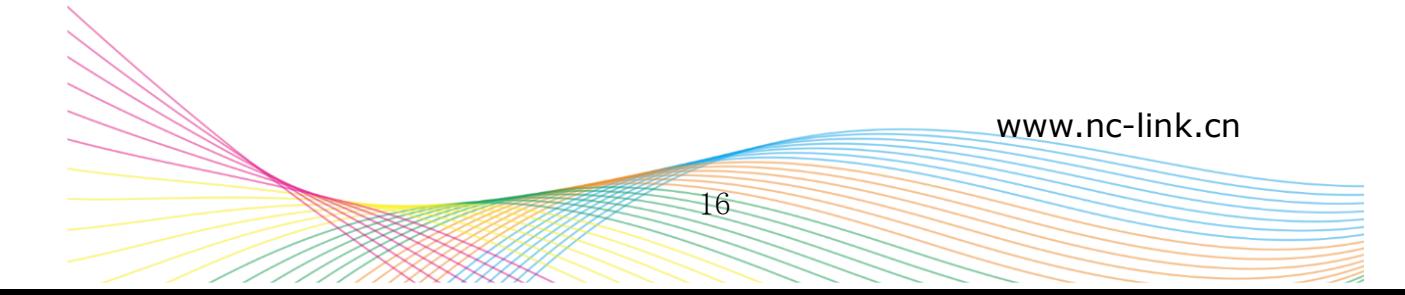

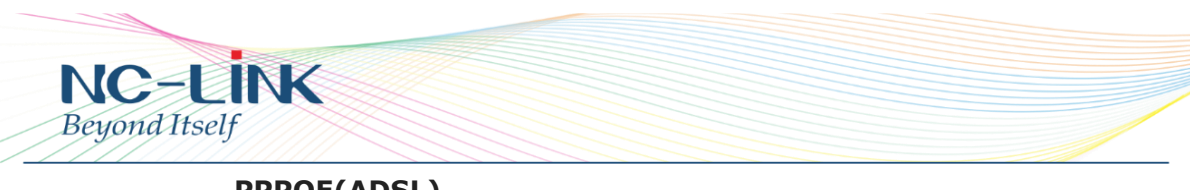

**PPPOE(ADSL)**

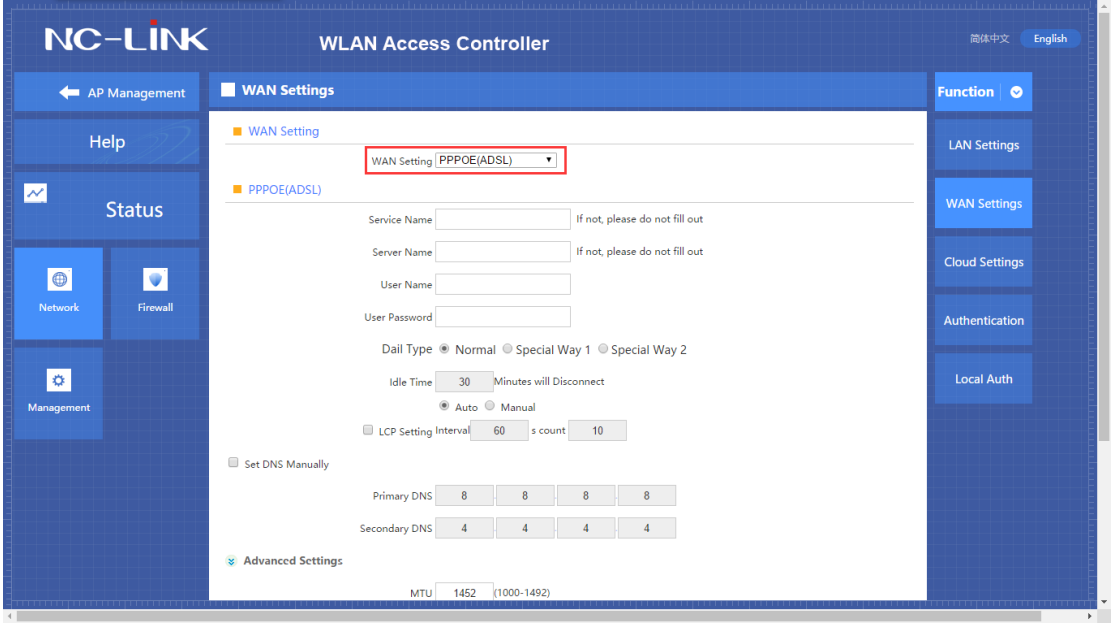

Access Type is PPPOE(ADSL), fill in the information provided by ISP then click "**Apply**"

**Static IP**

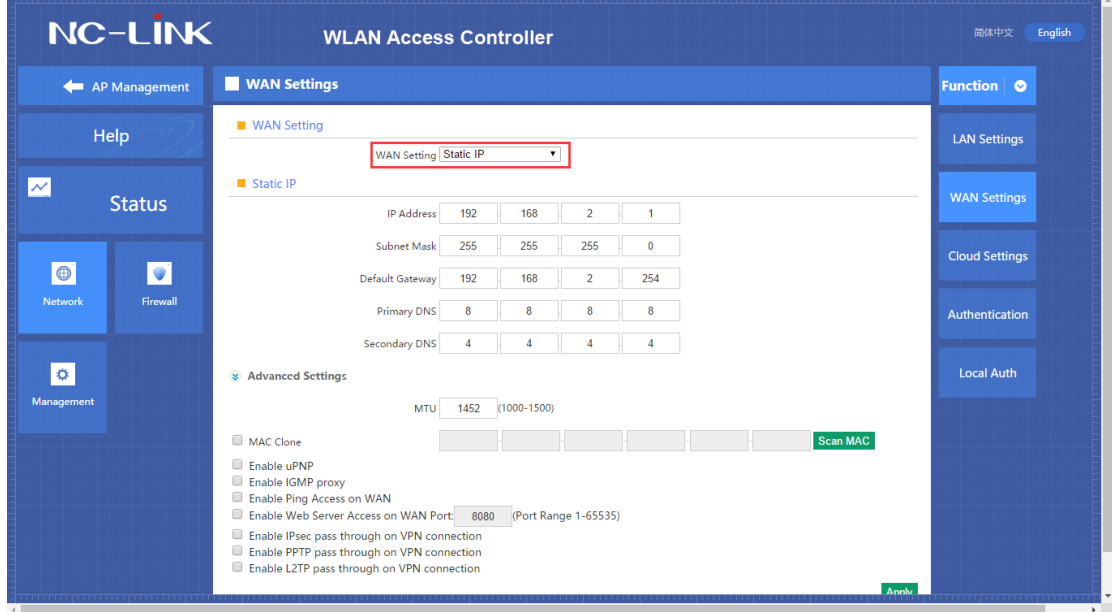

Access Type is Static IP, fill in the information provided by ISP then click "**Apply**"

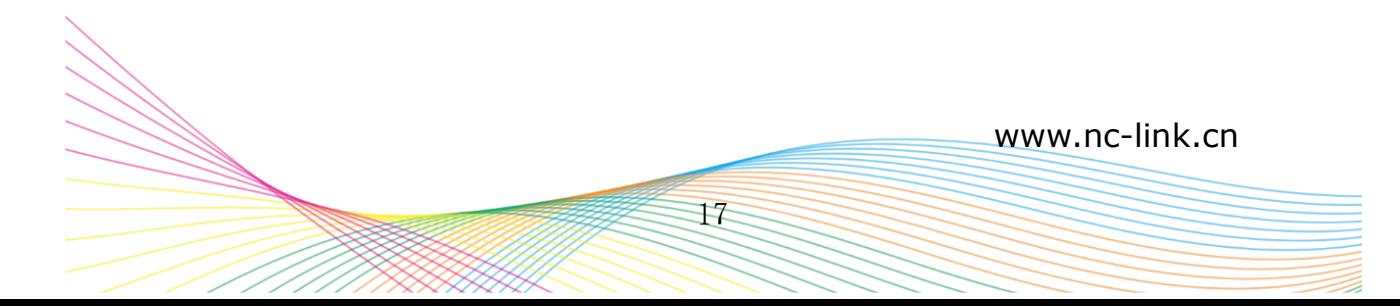

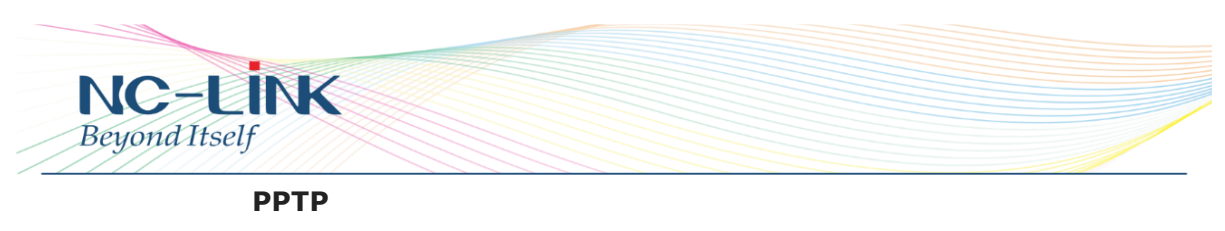

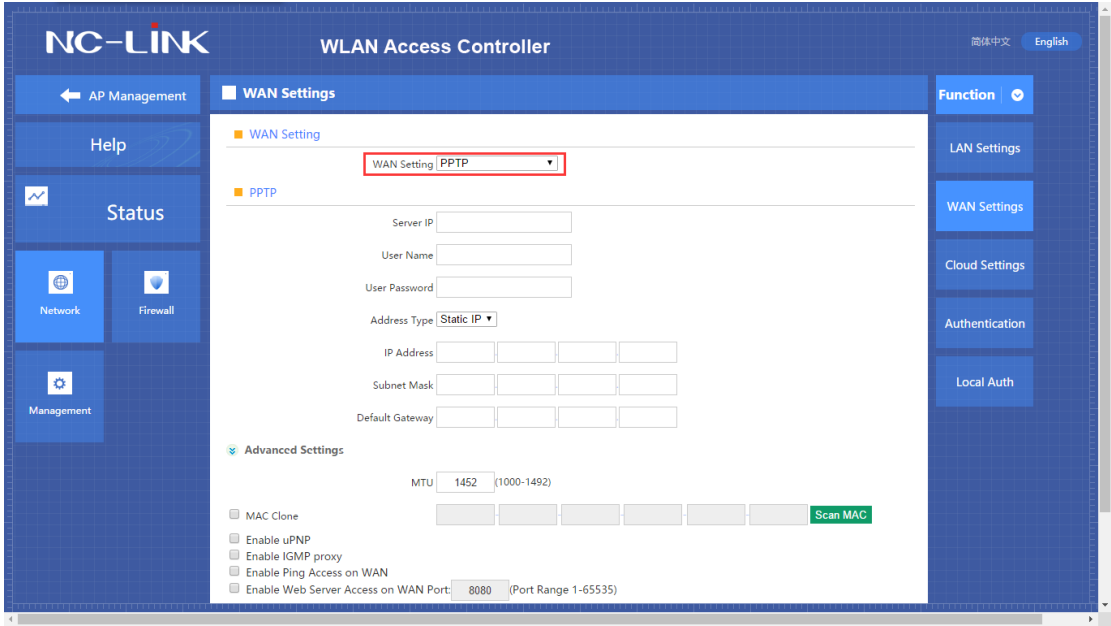

Access Type is PPTP, fill in the Server IP, Username, Password ect according to the PPTP server. Then click "**Apply**" to access.

## **4.6.3 Firewall IP/Port Filtering**

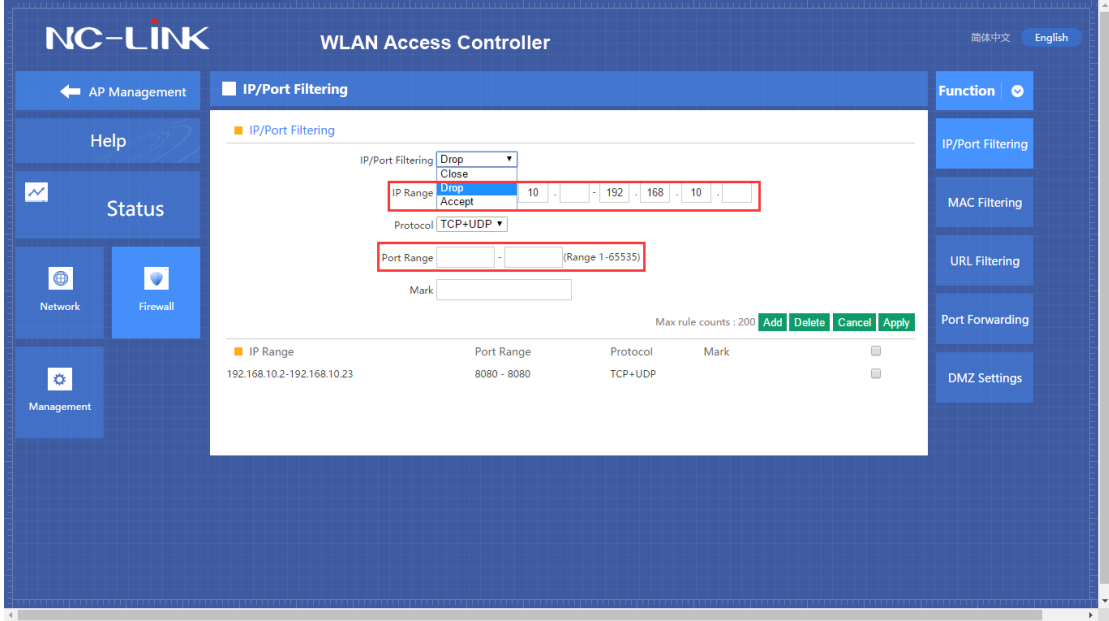

Setting the IP range and Port range to Drop or Accept the data connection. Add it after finished the parameter setting, then "**Apply**". Max 200 rules.

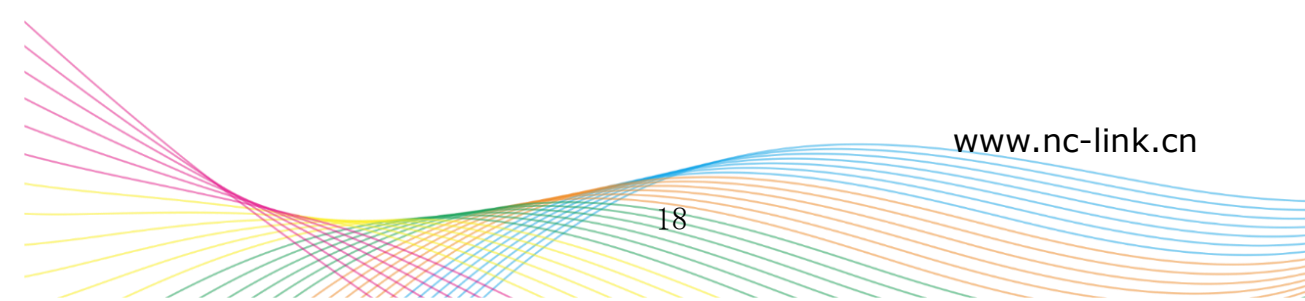

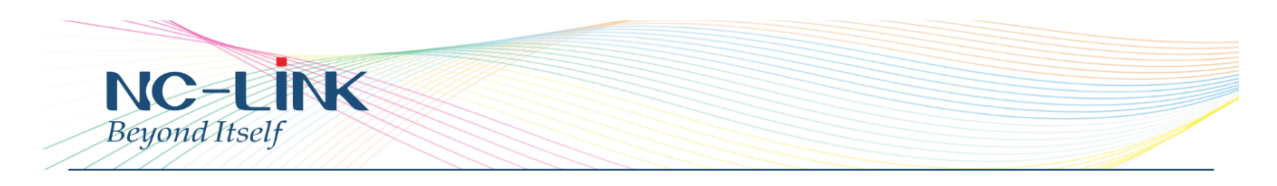

## **MAC Filtering**

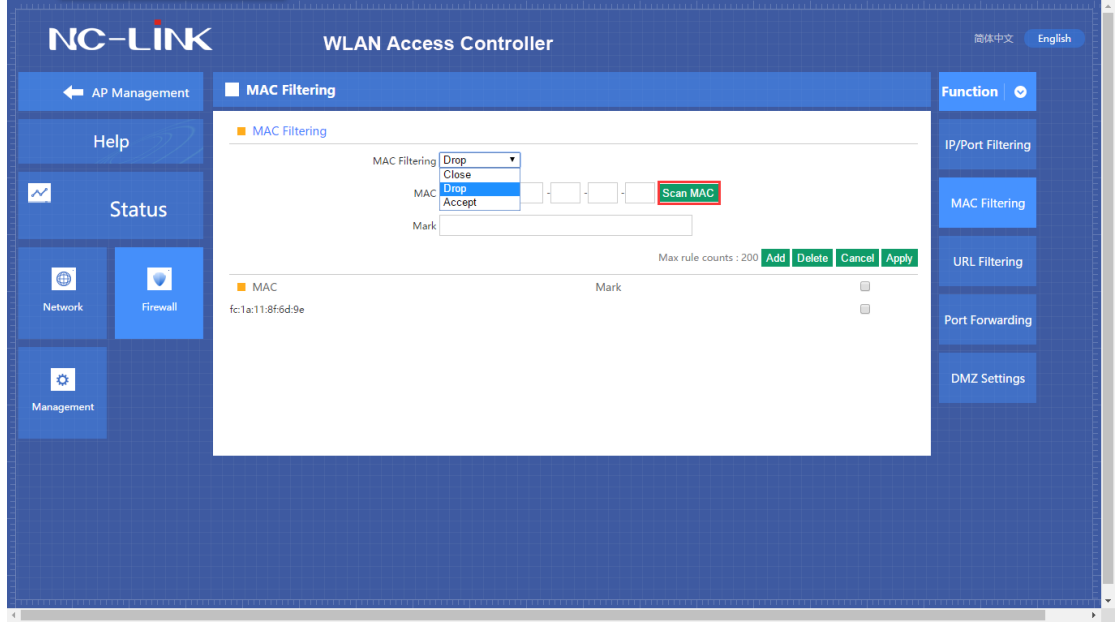

Select Drop or Accept the MAC Filtering. Then you can manually input the MAC or use Scan MAC to list it for you to choose. Add after finished and "**Apply**". Max 200 rules.

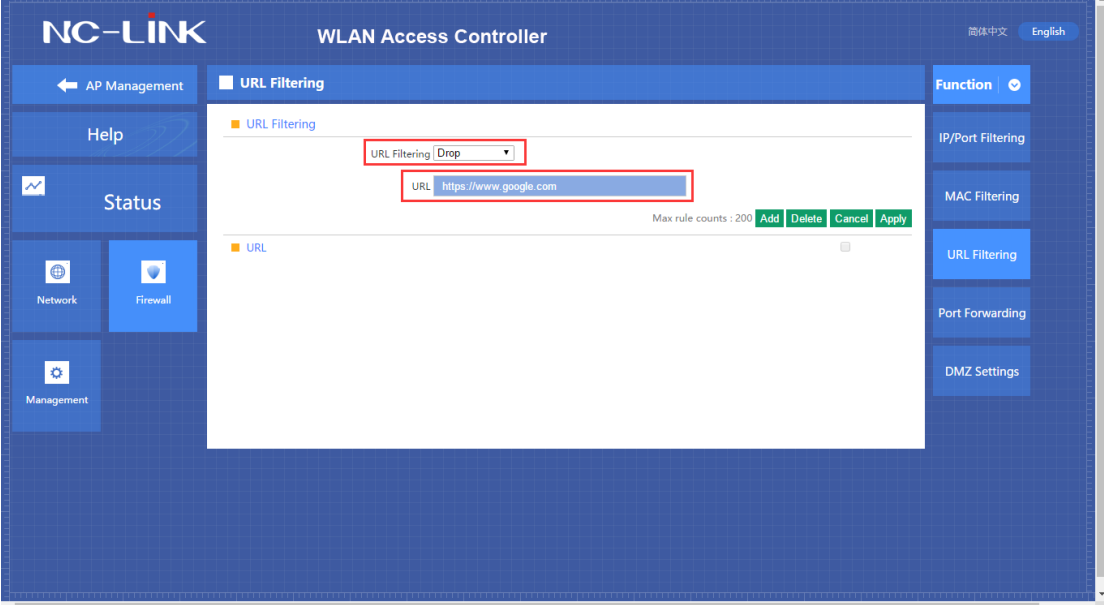

## **URL Filtering**

Select Drop URL Filtering and fill in the URL you want to block. Then **Add** and "**Apply**"

![](_page_19_Picture_7.jpeg)

![](_page_20_Picture_0.jpeg)

#### **Port Forwarding**

![](_page_20_Picture_73.jpeg)

#### **Port forwarding**

Port forwarding is to forward data from one port to another port, enabling external users have access to an internal private IP in LAN, from an external triggered NAT router

#### **Rule Type**

Set up rule type, which have specific port number

#### **Rule name**

Port forwarding rule name **LAN IP** IP of the port forwarding **External port** External port number of port forwarding **Internal port** Internal port number of port forwarding **Protocol** Protocol used for port forwarding

## **DMZ Settings**

![](_page_21_Picture_0.jpeg)

#### **DMZ**

DMZ is short for demilitarized zone. It's a compartment between security zone and non-security zone, in order to solve the problem of external network can not access into internal server after firewall installation. This DMZ zone is a small network zone between external and internal network. While in this small zone, users usually place some open server, like web server, FTP server, or forum. DMZ will protect internal network more efficiently, because this network allocation is another obstacle for hackers, compared to normal firewall.

#### **IP LAN IP**

IP address of DMZ host

**4.6.4 Management System**

![](_page_22_Picture_0.jpeg)

![](_page_22_Picture_54.jpeg)

#### **Backup**

Save the configuration files to your computer

#### **Restore**

Using the saved configuration file recovery configuration

#### **Restore default**

Restore the factory default settings, please press this button

#### **Reboot**

Reboot the system

#### **DDNS**

![](_page_22_Picture_55.jpeg)

Enable the DDNS. Fill in the User Name and Password then "**Apply**"

![](_page_22_Picture_13.jpeg)

![](_page_23_Picture_0.jpeg)

## **Smart QoS**

![](_page_23_Picture_83.jpeg)

#### **Status**

Enable or Disable QoS function

#### **Upload**

Set up total uploading bandwidth

#### **Download**

Set up total downloading bandwidth

#### **IP Address Range**

Set up IP range of bandwidth

#### **MAC address**

Set up bandwidth control by mac address, user can choose it from Scan MAC, or setup by manual.

#### **Mode**

QoS mode settings, shared mode means under the QoS rules, the main PC within all IP range can share the specified bandwidth;

Exclusive mode means single main PC can share the specified bandwidth;

#### **Max bandwidth**

Max bandwidth under QoS rule

![](_page_24_Picture_0.jpeg)

**User**

![](_page_24_Picture_46.jpeg)

#### **User Name**

Reset new log-in user name

#### **Password**

Reset new log-in password

#### **Confirm Password**

Comparison to new password, to confirm user input password correctly in two times

#### **Logs**

![](_page_24_Picture_47.jpeg)

**Status**

![](_page_24_Picture_12.jpeg)

![](_page_25_Picture_0.jpeg)

Enable or Disable to show system log

### **Remote Log Service**

To decide whether send System log into some pointed remote server synchronously

#### **Upgrade Firmware**

![](_page_25_Picture_67.jpeg)

This feature allows the device firmware upgrade.

**Noted:** Upgrading software may cause system outage, In the process of upgrading the firmware, do not power off, otherwise it may damage the Access Controller!

## **System Time**

![](_page_25_Picture_68.jpeg)

## **Synchronization with the host**

![](_page_25_Figure_11.jpeg)

![](_page_26_Picture_0.jpeg)

Synchronization time with connected PC and router **Status** Enable or Disable NTP **NTP Server** Select the server time synchronization **Custom NTP Server** Setting user-defined synchronization server IP address **Time Zone** Setting the router's time zone

## **5. Trouble Shooting**

Q1: Controller can't found APs when AP connect with controller An: The controller automatically discovers APs, APs will be detected and shown on the list within one minute. And make sure the AP and controller are in the same subnet.

Q2: Which APs can apply the Zero Config? An: Except the APs in "Device Group", other AP will apply Zero Config once detected by controller.

Q3: Current APs configuration don't change after change the Zero Config setting An: If you change the Zero Config and hope the APs change accordingly, you can realize in two ways. First, delete the APs on the list, and they will change the setting accordingly once detected. Second, power OFF the APs and power ON again.